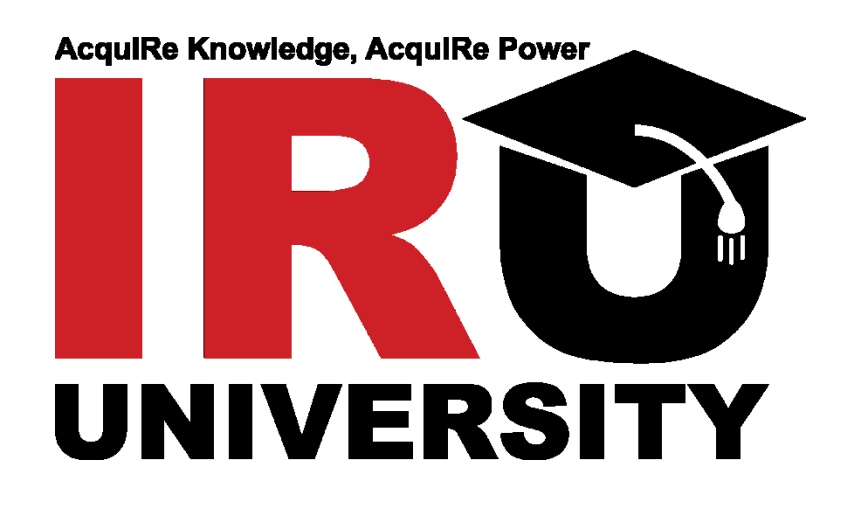

**User Manual**

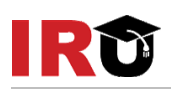

## **Table of Contents**

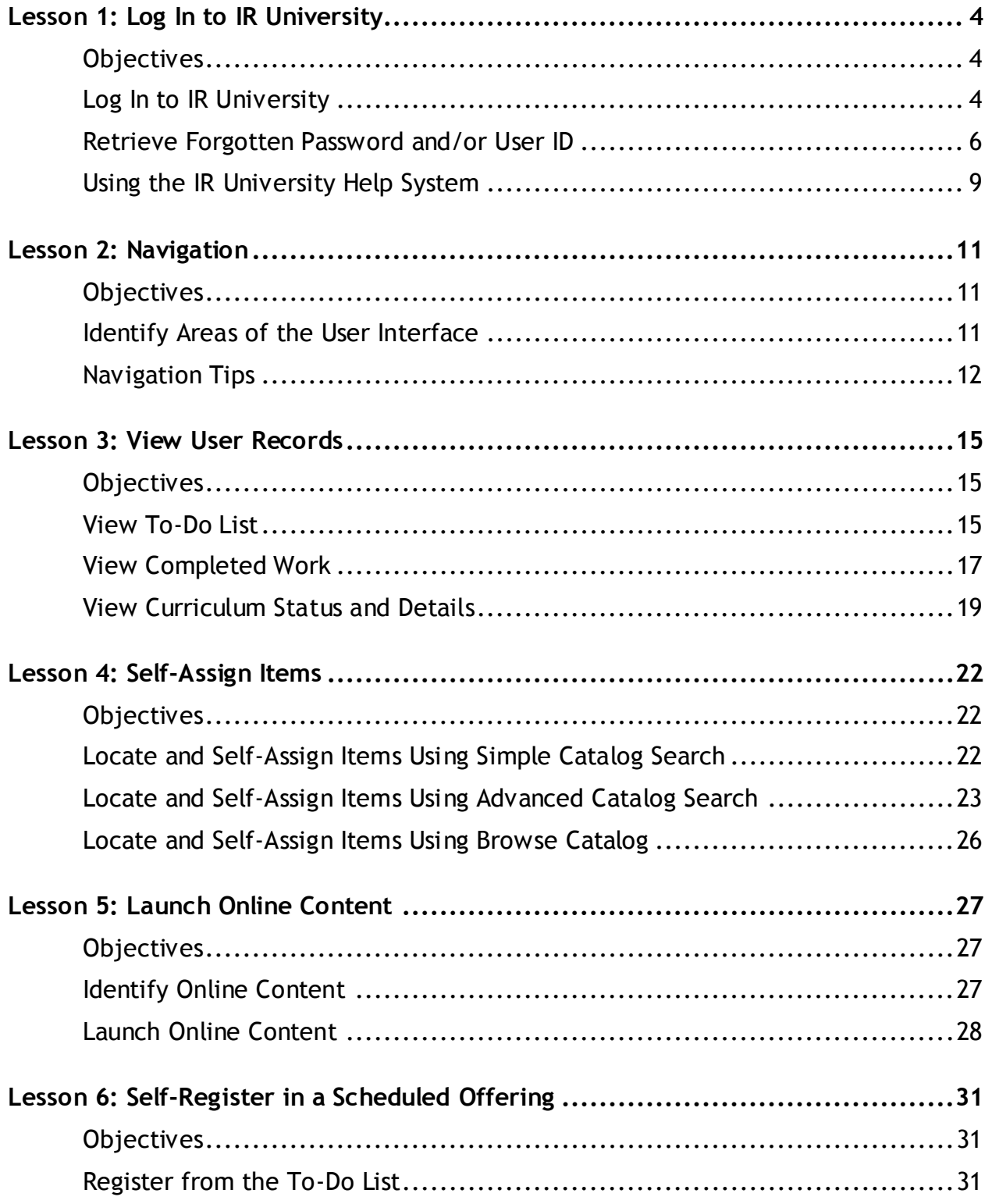

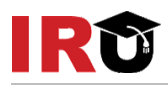

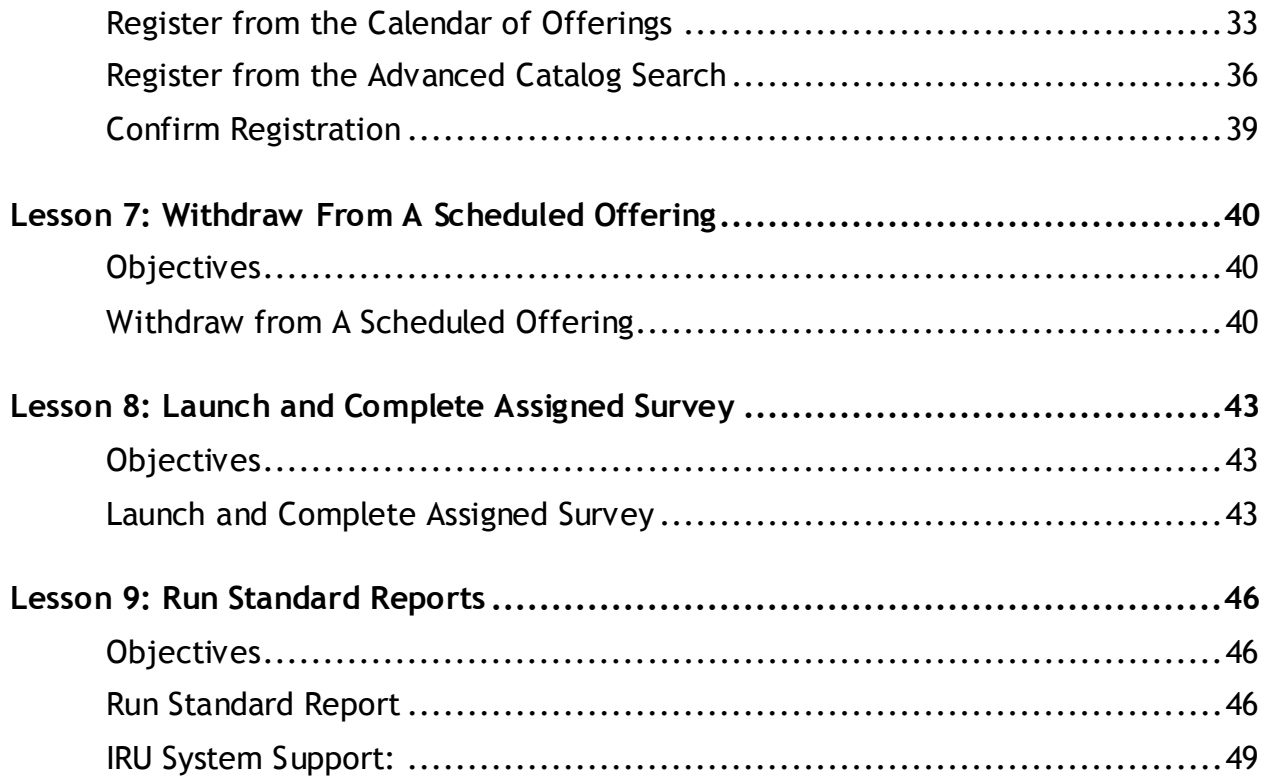

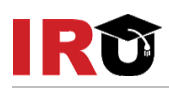

## **Lesson 1: Log In to IR University**

<span id="page-3-0"></span>The purpose of this lesson is to guide users through the step-by-step process of logging into the IR University system, retrieving your forgotten password and/or user ID, and using the IR University Help system.

#### <span id="page-3-1"></span>**OBJECTIVES**

Upon completion of this lesson, you will be able to:

- Log In to IR University
- Retrieve Forgotten Password and/or User ID
- Using the IR University Help System

### <span id="page-3-2"></span>**LOG IN TO IR UNIVERSITY**

- 1. Enter [www.irf.com/iru](http://www.irf.com/iru) into your browser **Address** field and press the **Enter** key.
- 2. Click IR University Login. See Figure 1.
- 3. Enter your **user ID** in the User ID textbox. Enter your **password** in the Password textbox.
- 4. Click **Sign In**. See Figure 2.

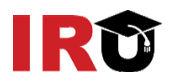

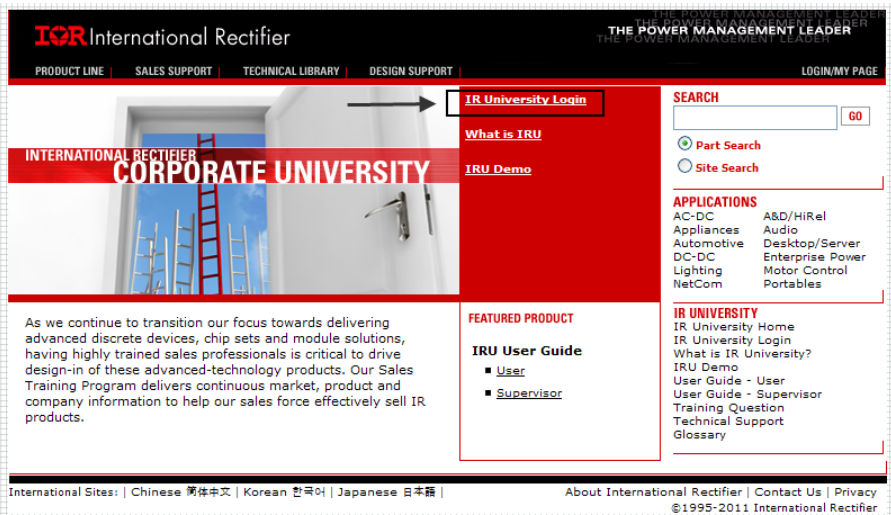

[Figure 1]

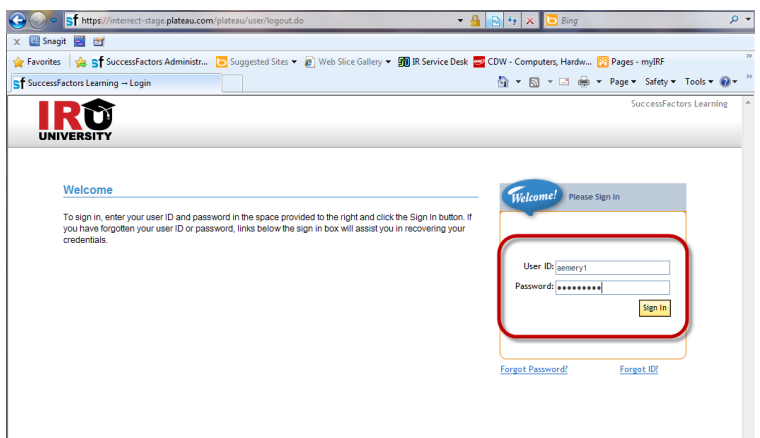

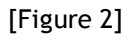

You are taken to the IR University User Home page. A new welcome screen with News appears if this is your first time logging in.

- 5. Select the "**Do not show this page every time I sign in"** checkbox to configure the news page to display only if there is new content.
- 6. Click **Continue** to close the news page. See Figure 3.

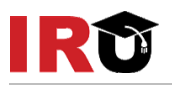

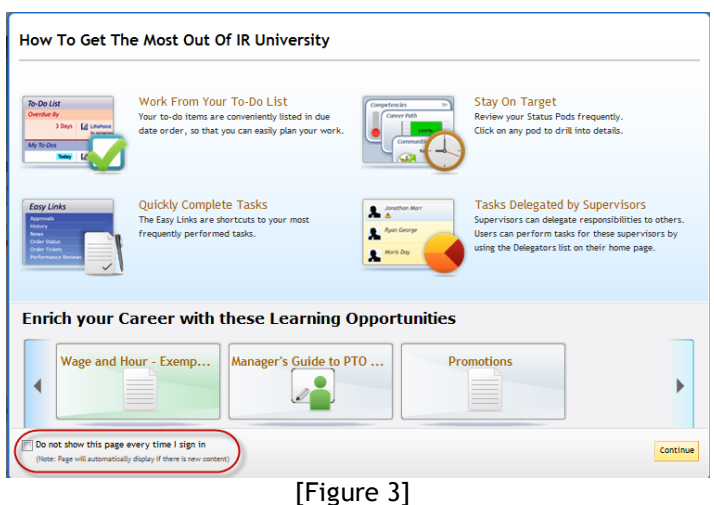

#### **Enter Security Question and E-Signature**

The first time you login to IRU, the system will prompt you to set up your electronic signature (PIN) and security question. PIN is used when an electronic approval is needed for course completion. Not every course requires a PIN. Your security question will be used to retrieve your password.

## <span id="page-5-0"></span>**RETRIEVE FORGOTTEN PASSWORD AND/OR USER ID**

#### **Retrieve Forgotten Password**

- 1. Enter the web address (URL) of the user application into your browser Address field and press the **Enter** key.
- 2. Click the **Forgot Password?** link. See Figure 4.

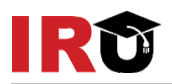

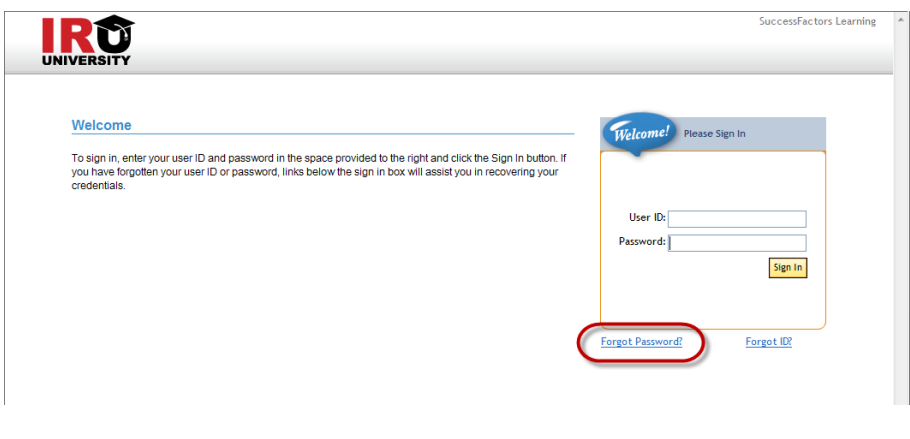

[Figure 4]

- 3. Enter your user name in the **User ID** textbox.
- 4. Click **Submit**. See Figure 5.

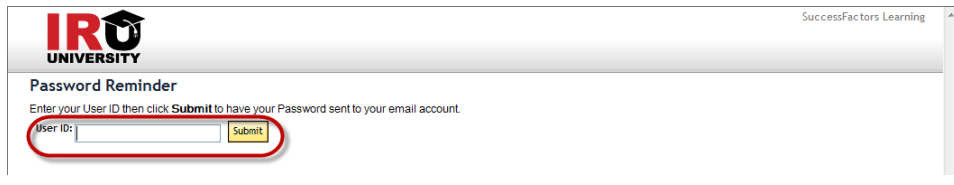

[Figure 5]

Note: If you are unable to receive email from IR University, contact your Supervisor or IR University Administrator to reset your password.

#### **Retrieve Forgotten User ID**

- 1. Enter the web address (URL) of the user application into your browser Address field and press the **Enter** key.
- 2. Click the **Forgot ID?** link. See Figure 6.

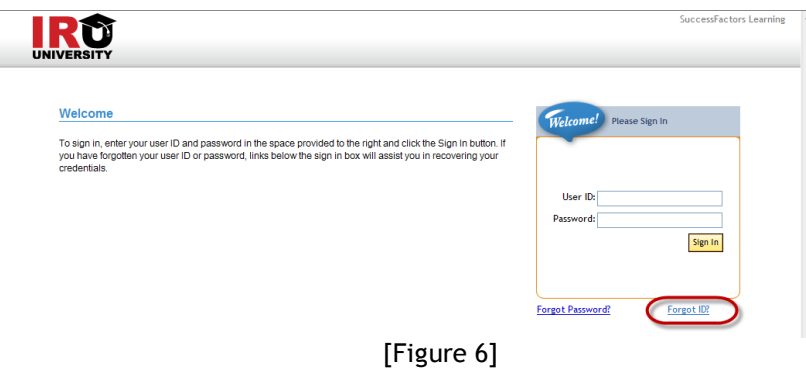

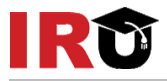

- 3. Enter your email address in the **Email Address** textbox.
- 4. Click **Submit**. See Figure 7.

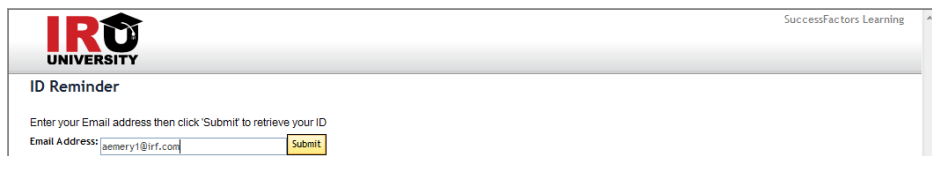

[Figure 7]

Note: If you are unable to receive email from IR University, contact your Supervisor or IR University Administrator to reset your password.

Your user ID is automatically entered into the User ID textbox. See Figure 8.

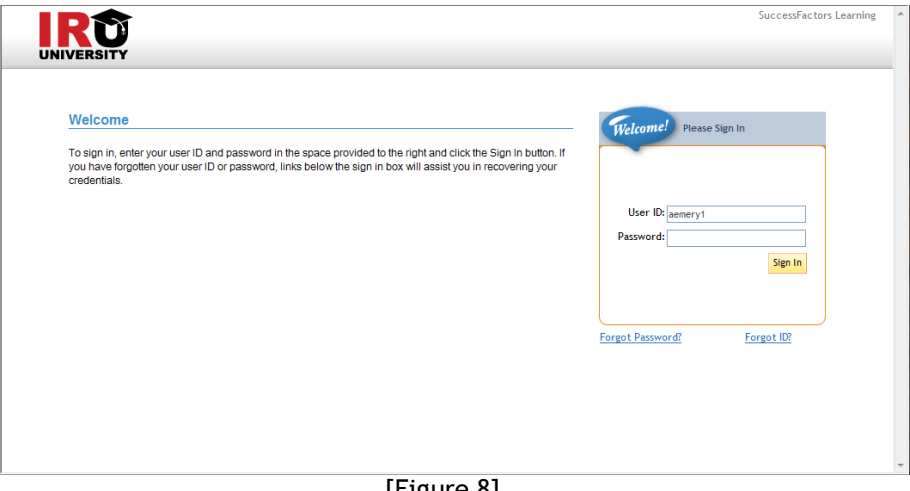

[Figure 8]

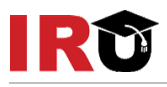

## <span id="page-8-0"></span>**USING THE IR UNIVERSITY HELP SYSTEM**

#### GENERAL HELP

1. Click the **Help** link to access general help.

General help contains helpful information on every area of the IR University User application. See Figure 9.

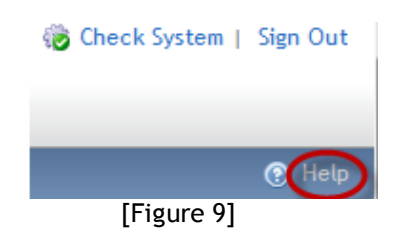

There are three areas of general help:

- 2. Contents: Click the topic pertaining to your question.
- 3. Index: Keyword search using pre-existing keywords.
- 4. Search: Open search. See Figure 10.

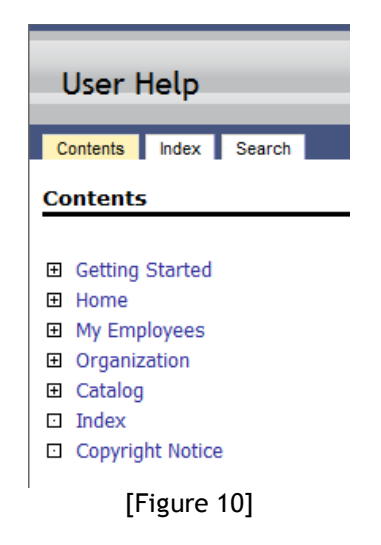

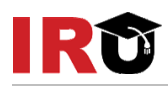

#### CONTEXT-SENSITIVE HELP

1. Click the Help button to access context-sensitive help. See Figure 11.

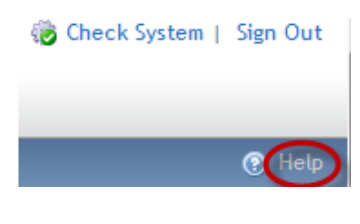

[Figure 11]

2. Context-sensitive help is useful to find the purpose of a specific field on the current screen. See Figure 12.

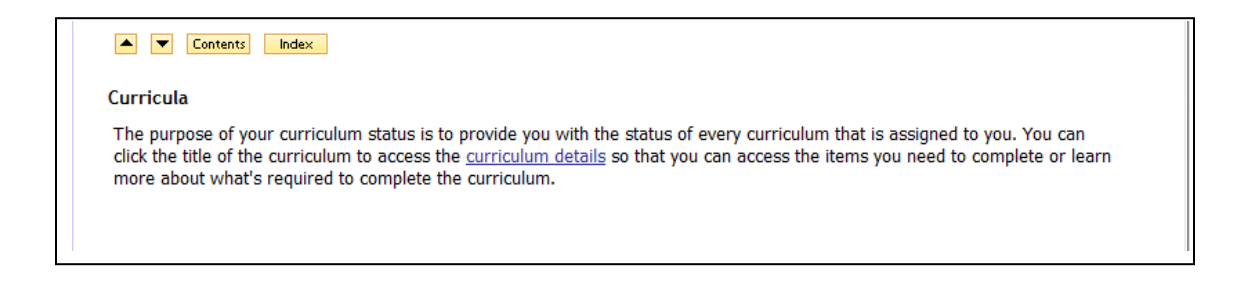

[Figure 12]

## **Lesson 2: Navigation**

<span id="page-10-0"></span>The purpose of this lesson is to guide users through the step-by-step process of navigating and identifying areas of the IR University user interface, and identifying some commonly used navigation icons.

### <span id="page-10-1"></span>**OBJECTIVES**

Upon completion of this lesson, you will be able to:

- $\bullet$  Identify areas of the User Interface
- Navigation tips

## <span id="page-10-2"></span>**IDENTIFY AREAS OF THE USER INTERFACE**

1. Top Menu: Use the Home, My Employees, Organization menu options in the top menu to navigate within IR University.

Note: Some of these main menu headings may not display depending on your IR University User role. See Figure 13.

- 2. Delegators: Contains all of the users who have identified you as a delegate.
- 3. User Card: Click the user name to navigate to the user"s Profile screen.
- 4. Alerts: Indicates that the user must take action on something.
- 5. To-Do List: The Home page contains a To-Do List as a consolidated view of tasks requiring action. All tasks are in one place. Use the filter option to limit the list, for example, to show learning only, a list of current registrations, or assessments that are due, etc.
- 6. Catalog: Enter keywords in the textbox to perform a quick search for related items in your catalog.

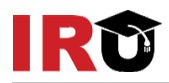

- 7. Easy Links: The Home page contains a panel with Easy Links which support easy navigation. Users can access a link to locate and perform their activities. Users can configure some links to be hidden by using the wrench icon in the corner of the Easy Links panel. The user must show at least one link.
- 8. Status Pods: The Home page contains a Status Pods panel which is a way for users to view a snapshot of progress on learning and performance activities.

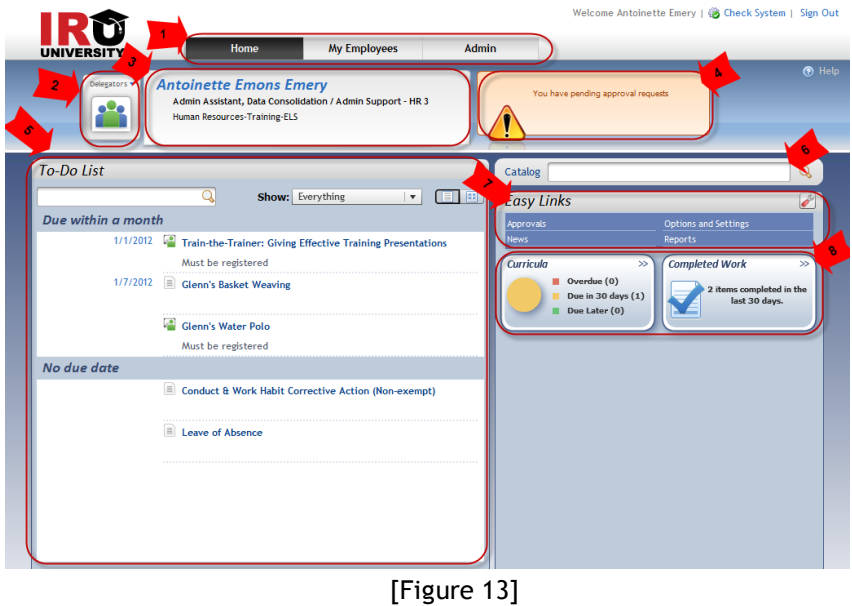

### <span id="page-11-0"></span>**NAVIGATION TIPS**

Mouse over an entry to reveal a pop-up that shows additional information and available actions. See Figure 14.

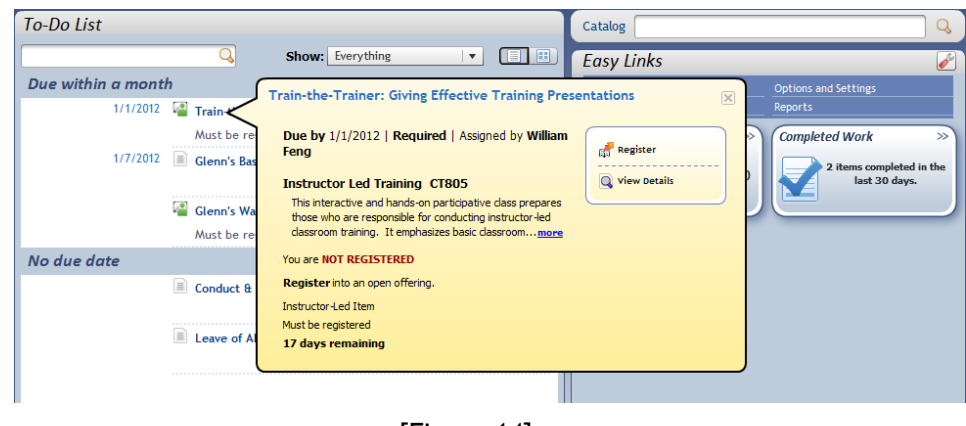

[Figure 14]

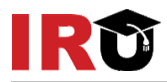

Use the top menu and the Back link to navigate throughout IR University. See Figure 15. Note: Do not use the back browser arrow to go back to previous screen.

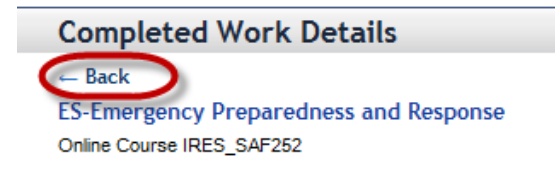

[Figure 15]

#### **SORTING DATA IN TABLES**

When IR University displays data in tables, you can sort some columns in ascending or descending order. The **Completed Work** table (below) is sorted by the **Completion Date** (indicated by the sort order arrow). The icon  $(1)$  indicates the column is sorted in ascending order. To change the sort order to descending, click the **Completion Date** column header. The arrow changes to  $(1 - )$  and re-sorts the table contents. See Figure 16.

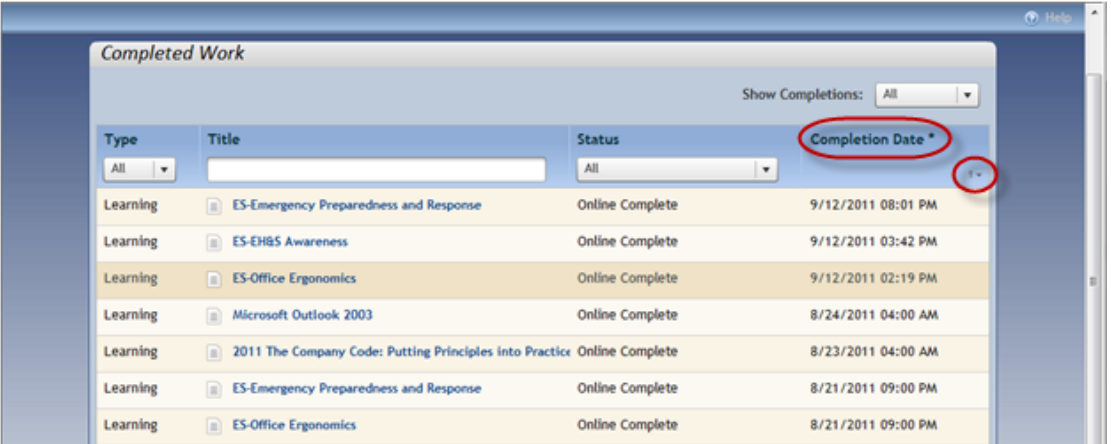

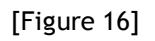

### **FILTERING DATA**

Filtering data prevents rows from displaying in a table or list. This is useful if the page contains a large amount of data and you are interested in only specific information. Filtering options vary depending on the page.

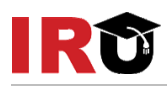

For example, the **To-Do List** below can be filtered to show only All Learning, Registrations, Online Courses, etc. Also, using the "type ahead" search box, you can filter your current view. See Figure 17.

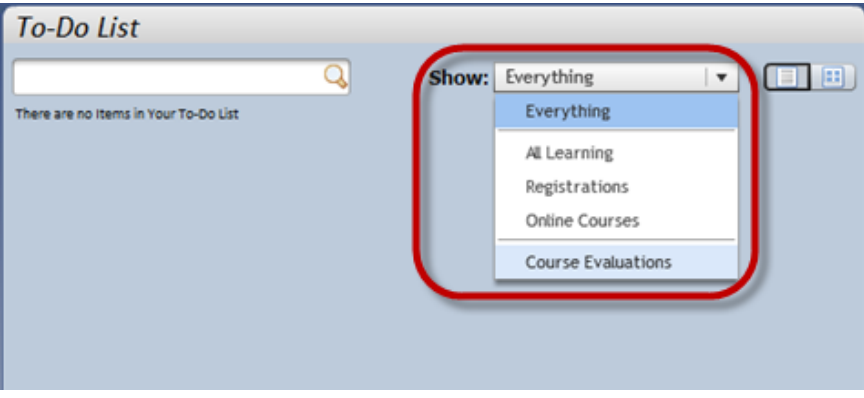

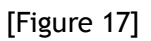

Another example of filtering is on the **Completed Work** page, which can be filtered by Type by selecting from the Type column drop-down list; filtered by Title by using the "type ahead" text entry box; filtered by Status by selecting from the Status column drop-down menu -See Figure 18; or by Completion Date by using the Show Completions drop-down options to show only completions after, before, or between selected dates. See Figure 19.

| <b>Completed Work</b>     |                                                                                  |                        |                                 |
|---------------------------|----------------------------------------------------------------------------------|------------------------|---------------------------------|
|                           |                                                                                  |                        | All<br><b>Show Completions:</b> |
| Type                      | <b>Title</b>                                                                     | <b>Status</b>          | <b>Completion Date *</b>        |
| All<br>$\pmb{\mathrm{v}}$ |                                                                                  | All<br>$\blacksquare$  |                                 |
| Learning                  | <b>ES-Emergency Preparedness and Response</b>                                    | <b>Online Complete</b> | 9/12/2011 08:01 PM              |
| Learning                  | <b>ES-EH&amp;S Awareness</b><br>m                                                | <b>Online Complete</b> | 9/12/2011 03:42 PM              |
| Learning                  | <b>ES-Office Ergonomics</b><br>m                                                 | <b>Online Complete</b> | 9/12/2011 02:19 PM              |
| Learning                  | Microsoft Outlook 2003<br>m                                                      | <b>Online Complete</b> | 8/24/2011 04:00 AM              |
| Learning                  | 2011 The Company Code: Putting Principles into Practice Online Complete<br>l m'i |                        | 8/23/2011 04:00 AM              |
| Learning                  | <b>ES-Emergency Preparedness and Response</b><br>m                               | <b>Online Complete</b> | 8/21/2011 09:00 PM              |
| Learning                  | <b>ES-Office Ergonomics</b><br>lm                                                | <b>Online Complete</b> | 8/21/2011 09:00 PM              |

[Figure 18]

| <b>Show Completions:</b> | After   | 屇<br>MM/DD/YYYY<br><b>Find</b> |
|--------------------------|---------|--------------------------------|
|                          | All     |                                |
| <b>Status</b>            | After   | <b>Completion Date *</b>       |
| All                      | Before  | . .                            |
| Online Complete          | Between | 9/12/2011 08:01 PM             |

[Figure 19]

## **Lesson 3: View User Records**

<span id="page-14-1"></span><span id="page-14-0"></span>The purpose of this lesson is to guide users through the step-by-step process of viewing their records. Each task demonstrates viewing of different records.

#### **OBJECTIVES**

Upon completion of this lesson, you will be able to:

- View To-Do List (filter, view)
- View Completed Work
- View Curriculum Status and Details

## <span id="page-14-2"></span>**VIEW TO-DO LIST**

1. On the Home page, you are able to view the To-Do List. This panel displays a consolidated view of tasks requiring action. This means that all tasks are in one place. The To-Do List can be filtered and viewed in different ways. See Figure 20.

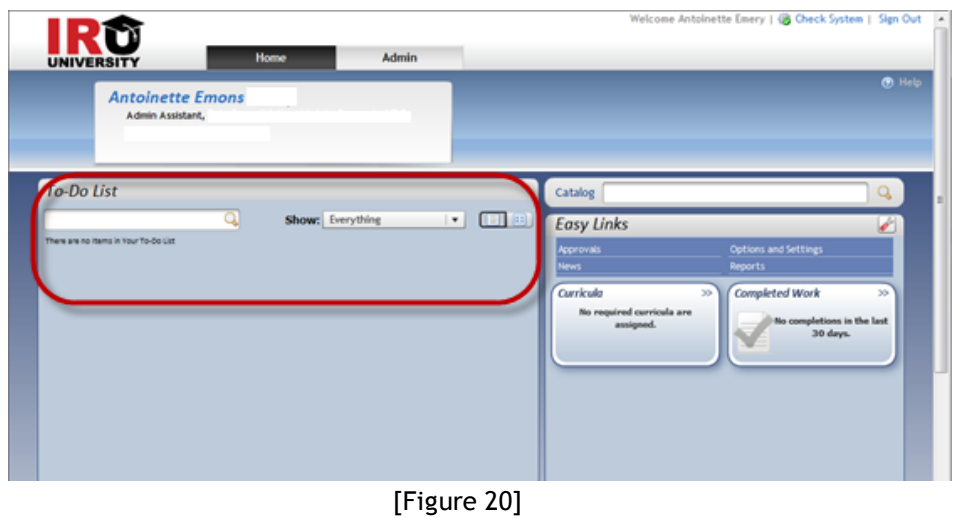

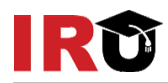

- 2. Click the **Show** drop- down menu to select a filter option. See Figure 21.
- 3. Enter text into the "type ahead" search box to filter the To-Do List.

Note: Mouse over each title in the To-Do List for additional information.

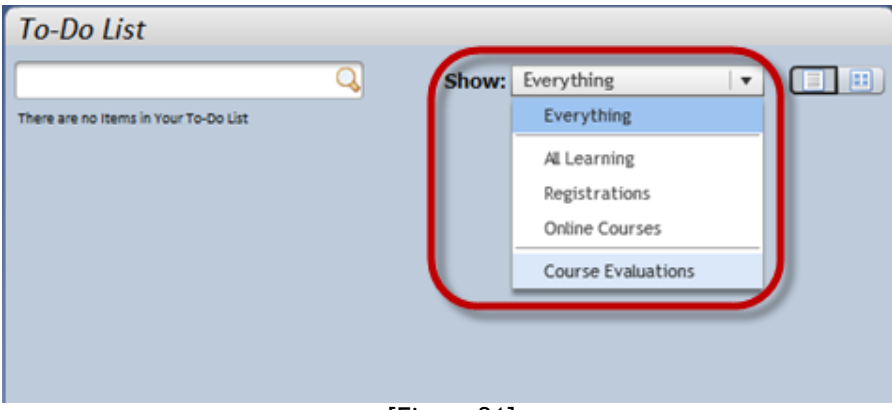

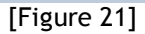

4. Users may prefer to display the To-Do List actions as a card view. Selecting the Card View  $\left( \blacksquare \right)$  icon from the top left menu gives full details. The card view displays navigation links for each relevant action. See Figure 22.

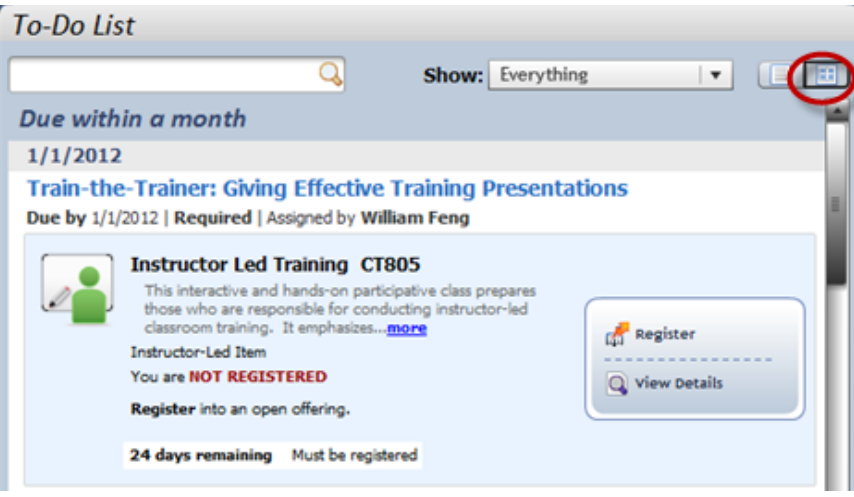

[Figure 22]

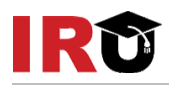

## <span id="page-16-0"></span>**VIEW COMPLETED WORK**

1. On the Home page, click the **Completed Work** status pod. See Figure 23.

Completed Work displays a combined list of all tasks completed. It combines learning activities such as courses.

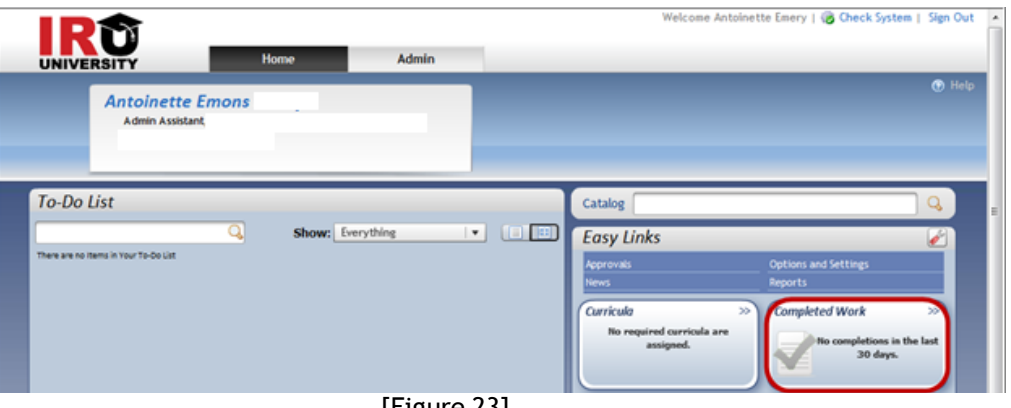

 $|F_{1}$ gure 23]

- 2. Sort the table by selecting the column header. The table to the right is sorted by the Completion Date. The sort order arrow  $(1 \cdot )$  indicates the column is sorted in ascending order.
- 3. Click any column header to sort the display based on Title, Status, or Completion Date. See Figure 24.

| <b>Completed Work</b> |                                                                              |                        |                                                       |
|-----------------------|------------------------------------------------------------------------------|------------------------|-------------------------------------------------------|
|                       |                                                                              |                        | All<br><b>Show Completions:</b><br>$\pmb{\mathrm{v}}$ |
| All<br>٠              | <b>Title</b>                                                                 | Status<br>All          | Completion Date<br>۰                                  |
| Learning              | <b>ES-Emergency Preparedness and Response</b><br>n                           | <b>Online Complete</b> | 9/12/2011 08:01 PM                                    |
| Learning              | <b>ES-EH&amp;S Awareness</b><br>m                                            | <b>Online Complete</b> | 9/12/2011 03:42 PM                                    |
| Learning              | <b>ES-Office Ergonomics</b><br>m                                             | <b>Online Complete</b> | 9/12/2011 02:19 PM                                    |
| Learning              | Microsoft Outlook 2003<br>m                                                  | <b>Online Complete</b> | 8/24/2011 04:00 AM                                    |
| Learning              | 2011 The Company Code: Putting Principles into Practice Online Complete<br>m |                        | 8/23/2011 04:00 AM                                    |

[Figure 24]

- 4. The **Completed Work** list can be filtered by type by selecting from the **Type** column drop-down menu.
- 5. Filter the table by title by using the "type ahead" text entry box.

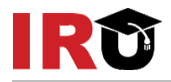

6. Filter the table by status by selecting from the Status column drop-down menu. See Figure 25.

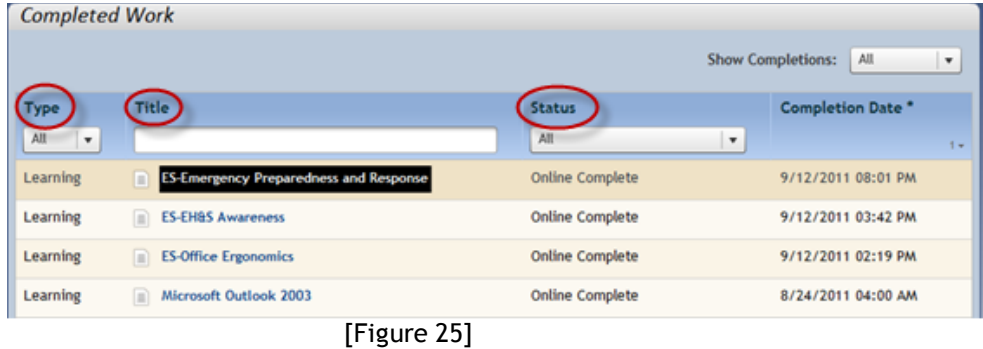

Note: The "type ahead" feature allows you to start typing in the box, and if you have one or more list items that contain the text that you typed, then the system will show only those list items. The type ahead filter is not case sensitive.

7. Filter the table by completion date by using the Show Completions drop-down options to show only completions after, before, or between selected dates. See Figure 26.

| <b>Completed Work</b> |                                                    |                        |                                 |
|-----------------------|----------------------------------------------------|------------------------|---------------------------------|
|                       |                                                    |                        | <b>Show Completions:</b><br>All |
| <b>Type</b>           | <b>Title</b>                                       | <b>Status</b>          | Complet<br>After                |
| All                   |                                                    | All<br>$\cdot$         | Before                          |
| Learning              | <b>ES-Emergency Preparedness and Response</b><br>m | <b>Online Complete</b> | 9/12/201 Between                |
| Learning              | <b>ES-EH&amp;S Awareness</b><br>m                  | <b>Online Complete</b> | 9/12/2011 03:42 PM              |

[Figure 26]

8. The user can select the title link and choose a desired option (View Details or Print Certificate). See Figure 27.

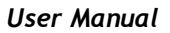

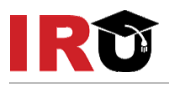

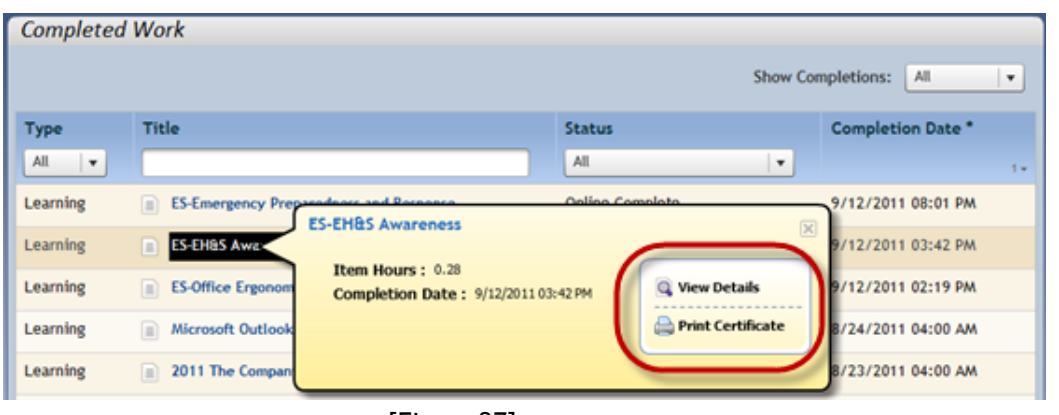

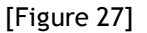

## <span id="page-18-0"></span>**VIEW CURRICULUM STATUS AND DETAILS**

1. On the Home page, click the **Curricula** pod. See Figure 28.

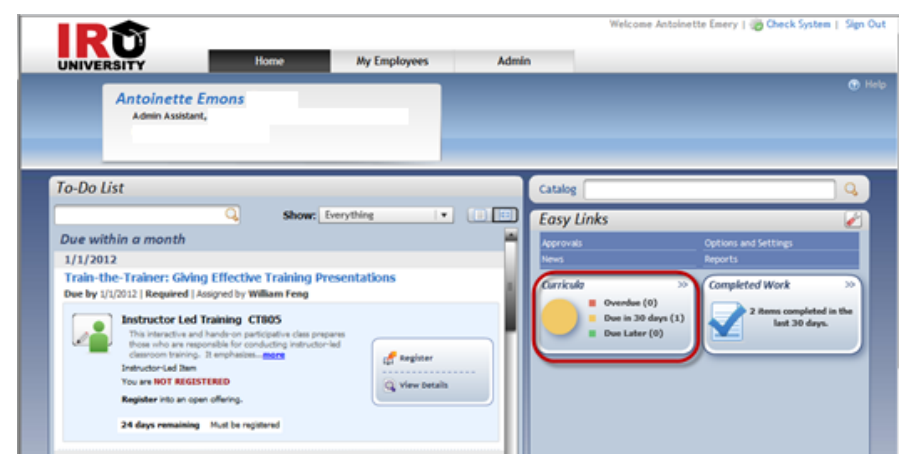

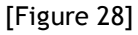

This page displays all **assigned curricula**, a **next action date** if applicable, and **who assigned the curricula**. See Figure 29.

- 2. The curricula list can be sorted by **Curriculum Title**, **Next Action Date** or **Expiration Date** by clicking the column header.
- 3. The status of each curriculum can be identified by the **folder** icon. If a checkmark displays on the folder, the curriculum is complete.
- 4. Click the **curriculum title links** to view curriculum details.
- 5. Click the "remove" icon ( $\bigcirc$ ) to delete a self-assigned curriculum.

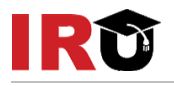

| and Action drop-down menus where you can register for or request items. On this page you can also view the sub-curricula associated with each curriculum and access<br>information on items as well<br><b>Curriculum Title</b><br><b>Next Action Date .</b><br><b>Expiration Date</b><br><b>Assigned By</b><br>Remove<br>ď<br>Admin (System AP)<br>Glenn's Curricula<br>N/A<br>1/7/2012<br><b>Ilser</b> | (e) Help<br><b>Curriculum Status</b>                                                                                                    |           |     |  |  |  |  |  |
|----------------------------------------------------------------------------------------------------|----------------------------------------------------------------------------------------------------|-----------|-----|--|--|--|--|--|
|                                                                                                    | This page includes a list of curricula that have been assigned to you. Each curriculum title links to the Curriculum Details page which includes a list of the curriculum's items |           |     |  |  |  |  |  |
|                                                                                                    |                                                                                                    |           |     |  |  |  |  |  |
|                                                                                                    |                                                                                                    |           |     |  |  |  |  |  |
|                                                                                                    | ď<br><b>Curriculum test</b>                                                                                                    | 1/19/2012 | N/A |  |  |  |  |  |
| ď<br>Josh's happy fun curriculum<br>N/A<br><b>User</b><br>1/19/2012                                                                                                    |                                                                                                    |           |     |  |  |  |  |  |
| Admin (System AP)<br>N/A<br><b>New Hire Compliance Orientation</b><br>N/A                                                                                                    |                                                                                                    |           |     |  |  |  |  |  |

[Figure 29]

Note: The Next Action Date is the next due date in the curriculum. The due date that displays belongs to the item that has the nearest due date. If there is an issue with the next action date, the Alert icon ( $\triangle$ ) displays.

From the Curriculum Details page, you can view each item requirement plus subcurricula, curriculum requirements, and/or subcurricula requirements. See Figure 30.

- 6. The item list can be sorted by **Suggested Order** or **Due by** date by clicking the **View by** drop down menu.
- 7. To view item information, click the expand icon  $(\blacksquare)$  for additional details about each item within the curriculum.

| <b><i>O</i></b> Back                                                                      |                                                                                                    | <sup>O</sup> Help                  |
|-------------------------------------------------------------------------------------------|----------------------------------------------------------------------------------------------------|------------------------------------|
| <b>Curriculum Details</b>                                                                 |                                                                                                    |                                    |
| Josh's happy fun curriculum<br>Curriculum ID: JRS-1<br>Assigned By:User (Antoinette Emons | Description: Group of one or more items that we are tracking as a group xyzzy                                                        | Incomplete                         |
| Due by                                                                                    |                                                                                                    | View by:<br><b>Suggested Order</b> |
| 1/19/2012                                                                                 | А<br>Glenn's Water Polo<br>Θ<br>Effective Date: 12/6/2011<br>Assignment Date: 12/20/2011<br>Retraining Assignments: 365 Days - Event | <b>Request Schedule</b>            |
| 2/18/2012                                                                                 | д<br>⊛<br>Josh's happy fun course REVISED                                                                                            | <b>View Offerings</b>              |
| 3/19/2012                                                                                 | Â<br><b>Communicating Effectively</b><br>☞                                                                                           | <b>Request Schedule</b>            |

[Figure 30]

- 8. To view Item Details click on the course title.
- 9. Click the expand icon  $(\blacktriangleright)$  to view details for each item. See Figure 31.

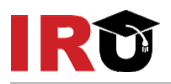

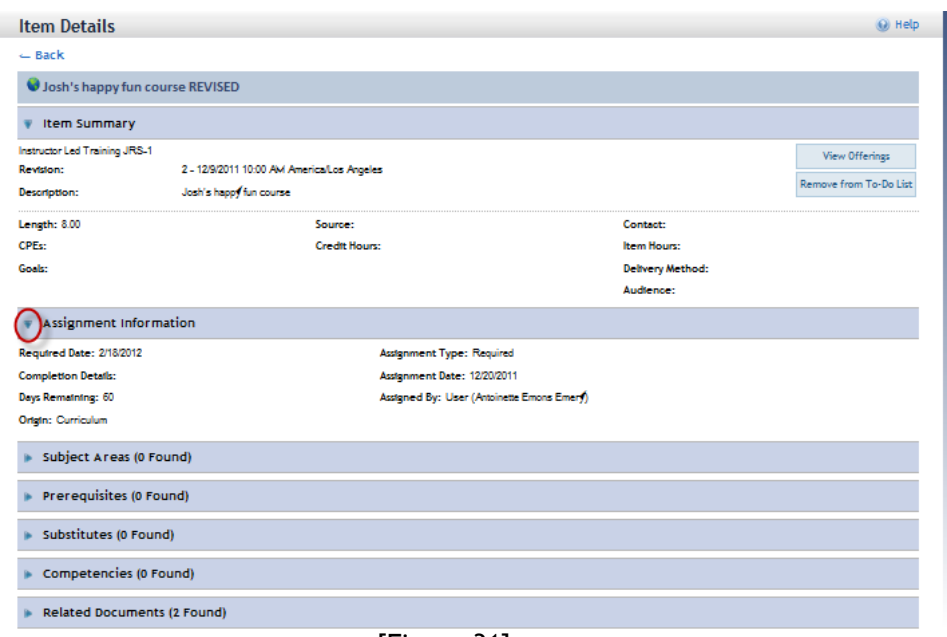

[Figure 31]

# **Lesson 4: Self-Assign Items**

<span id="page-21-0"></span>The purpose of this lesson is to guide users through the step-by-step process of using the catalog to find and assign items to their To-Do List. Each task demonstrates a different method of searching the catalog.

### <span id="page-21-1"></span>**OBJECTIVES**

Upon completion of this lesson, you will be able to find and self-assign items:

- Using simple catalog search
- Using advance catalog search
- By browsing catalog

### <span id="page-21-2"></span>**LOCATE AND SELF-ASSIGN ITEMS USING SIMPLE CATALOG SEARCH**

1. Navigate to the **Catalog** search box above **Easy Links**. See Figure 32.

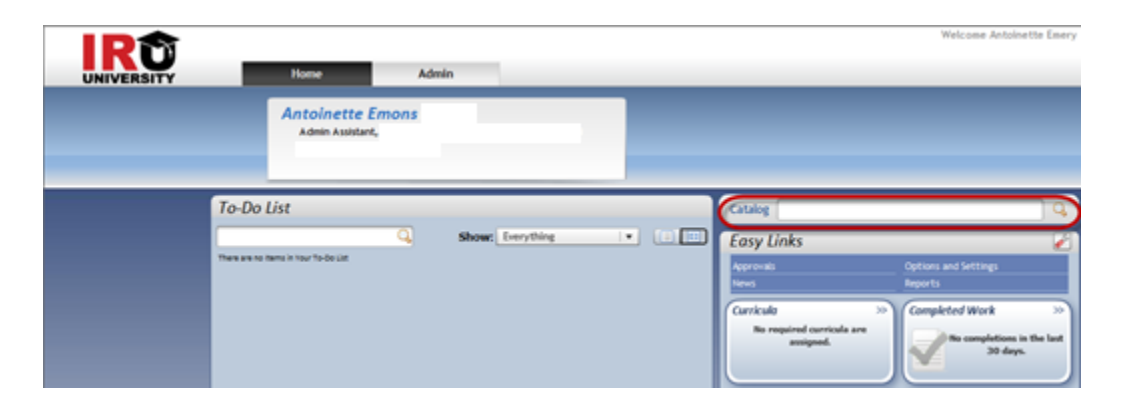

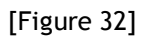

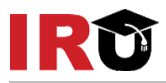

- 2. Enter keywords to search for in the item"s title and description.
- 3. Click the **Search** icon  $(\bigcirc$ . See Figure 33.

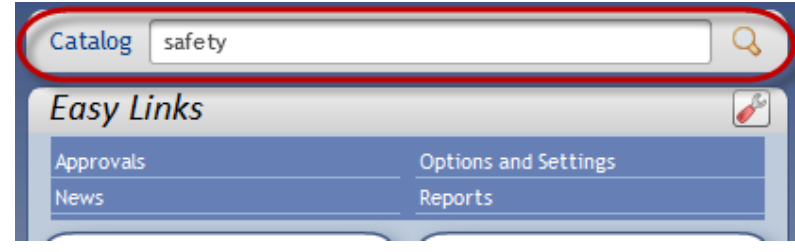

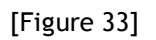

4. Find the item you want to add and click **Add to To-Do List**. See Figure 34.

Note: To revise the search, enter new keywords or check/uncheck search criteria checkboxes at the top of the Search Results page.

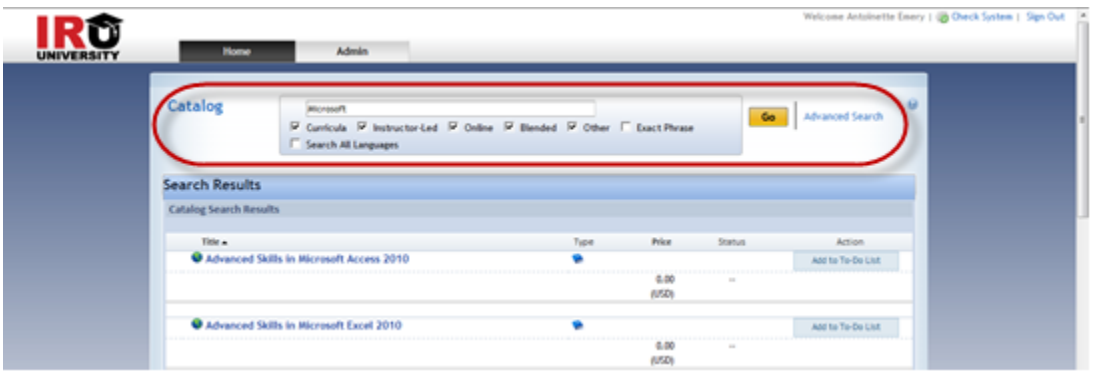

[Figure 34]

## <span id="page-22-0"></span>**LOCATE AND SELF-ASSIGN ITEMS USING ADVANCED CATALOG SEARCH**

1. Navigate to the **Catalog** search box above **Easy Links**. See Figure 35.

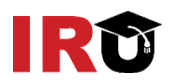

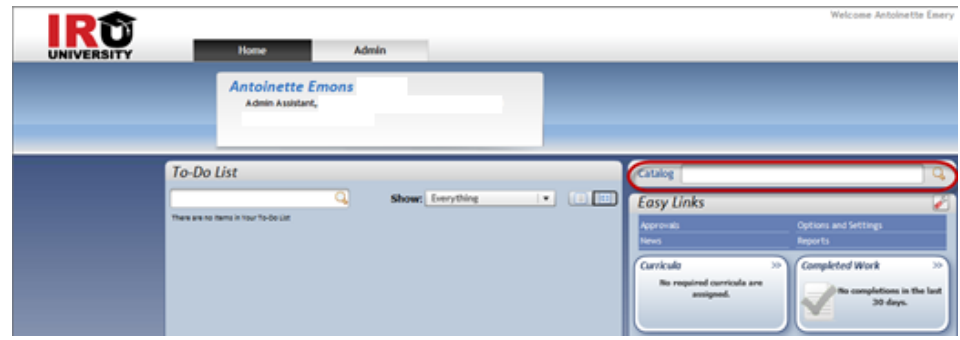

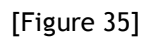

- 2. Enter keywords to search for in the item"s title and description.
- 3. Click the **Search** icon (Q). See Figure 36.

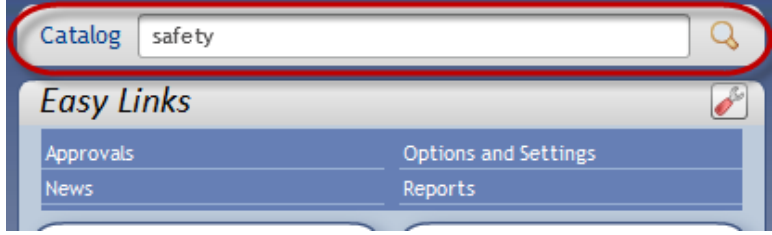

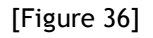

- 4. **Select** or **de-select the checkboxes** to refine your search. See Figure 37.
- 5. Click **Advanced** Search.

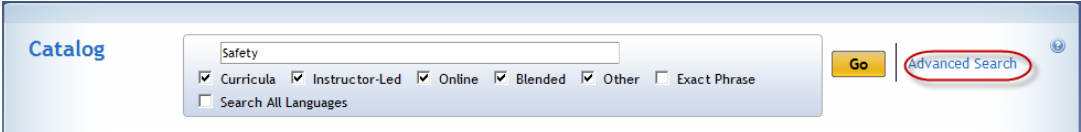

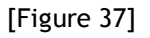

- 6. Refine the search by selecting the desired Keywords radio buttons and checkboxes.
- 7. Enter any other defining keywords for **title**, **description**, **ID**, **subject area**, **delivery method**, and **source**. See Figure 38.

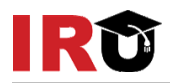

8. Select the **Search All Languages** (Applies to Title, Description, and Subject Area) checkbox, if applicable.

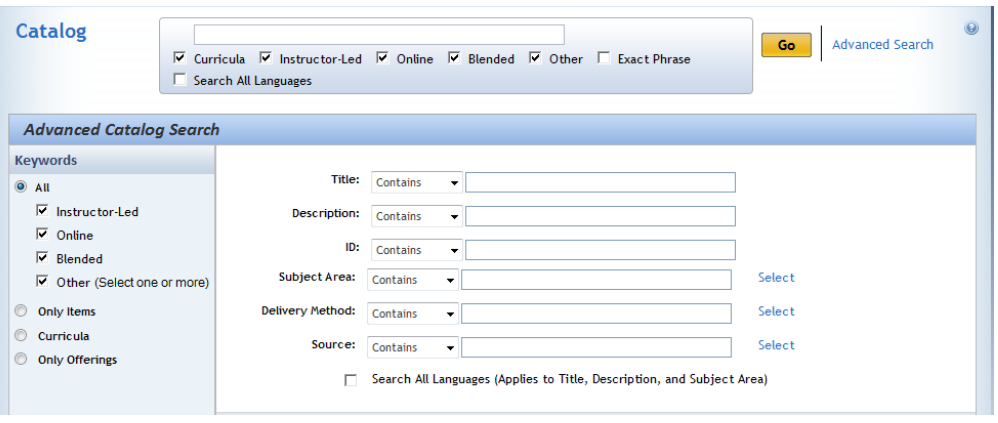

[Figure 38]

- 9. Click **Go**
- 10. Locate the result you want to add and click the associating **Action** button. See Figure 39.

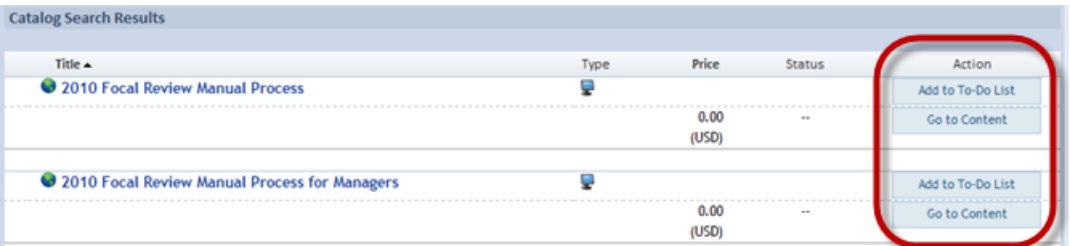

[Figure 39]

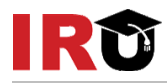

## <span id="page-25-0"></span>**LOCATE AND SELF-ASSIGN ITEMS USING BROWSE CATALOG**

1. Click **Catalog** above **Easy Links**. See Figure 40.

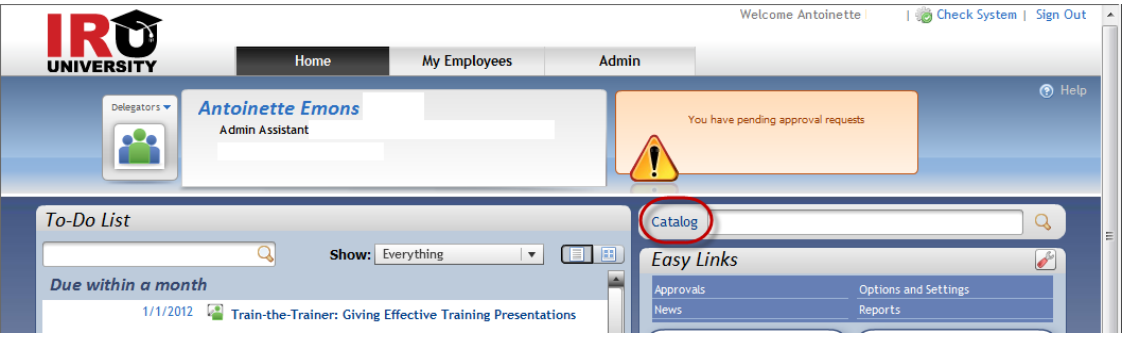

[Figure 40]

2. Select a subject area to expand. See Figure 41.

| Catalog                     |                              | $\overline{V}$ Curricula $\overline{V}$ Instructor-Led $\overline{V}$ Online $\overline{V}$ Blended $\overline{V}$ Other $\overline{\Box}$ Exact Phrase | <b>Advanced Search</b><br>Go. |
|-----------------------------|------------------------------|----------------------------------------------------------------------------------------------------|-------------------------------|
|                             | Search All Languages         |                                                                                                    |                               |
|                             |                              |                                                                                                    |                               |
| <b>Browse Catalog</b>       | <b>Calendar of Offerings</b> |                                                                                                    |                               |
|                             |                              |                                                                                                    |                               |
| Subject Area Menu           |                              | <b>Items</b>                                                                                                    | Currency: AL<br>۰             |
|                             |                              |                                                                                                    |                               |
| [Expand All] [Collapse All] |                              |                                                                                                    |                               |
| Applications (1)            | $\blacktriangle$<br>E        | Please select Subject Area to view related Items.                                                                                                    |                               |
| Business Skills (55)        |                              |                                                                                                    |                               |
| Compliance (22)             |                              |                                                                                                    |                               |

[Figure 41]

Note: The number in parenthesis indicates how many items are currently available for that subject area.

3. Locate the item you want to add and click **Add to To-Do List**. See Figure 42.

| Catalog<br>⊽<br>Search All Languages<br><b>Browse Catalog</b><br><b>Calendar of Offerings</b> |                                      | Curricula 区 Instructor-Led 区 Online 区 Blended 区 Other E Exact Phrase                                                                                                    | <b>Advanced Search</b><br>Go    |
|-----------------------------------------------------------------------------------------------|--------------------------------------|----------------------------------------------------------------------------------------------------|---------------------------------|
| <b>Subject Area Menu</b><br>[Expand All] [Collapse All]                                       | <b>Items</b><br>Customer Service (2) |                                                                                                    | Currency: AL<br>▼               |
| Applications<br><b>Business Skills</b><br>(55)<br>Compliance<br>(22)                          | 름<br>Cost: 0.00                      | Customer Information Management Training<br>Description : This course provides training on how to search, inquire, update, and approve<br>requests using the Customer Information Management (CIM) web tool.<br>Length: | Add to To-Do List<br>Status: -- |
| <b>Customer Service</b><br>(2)<br><b>Engineering for Non-Technical</b>                        | (USD)                                | Process Change Notification: Revised 2010<br>Description : At the completion of this training session, employees will be able to state the                                                                              | Add to To-Do List               |

[Figure 42]

# **Lesson 5: Launch Online Content**

<span id="page-26-1"></span><span id="page-26-0"></span>The purpose of this lesson is to guide users through the step-by-step process of identifying and launching online content.

### **OBJECTIVES**

Upon completion of this lesson, you will be able to:

- $\bullet$  Identify online content
- **Launch online content**

### <span id="page-26-2"></span>**IDENTIFY ONLINE CONTENT**

1. From the Home page, filter the To-Do List to show Online courses only. See Figure 43.

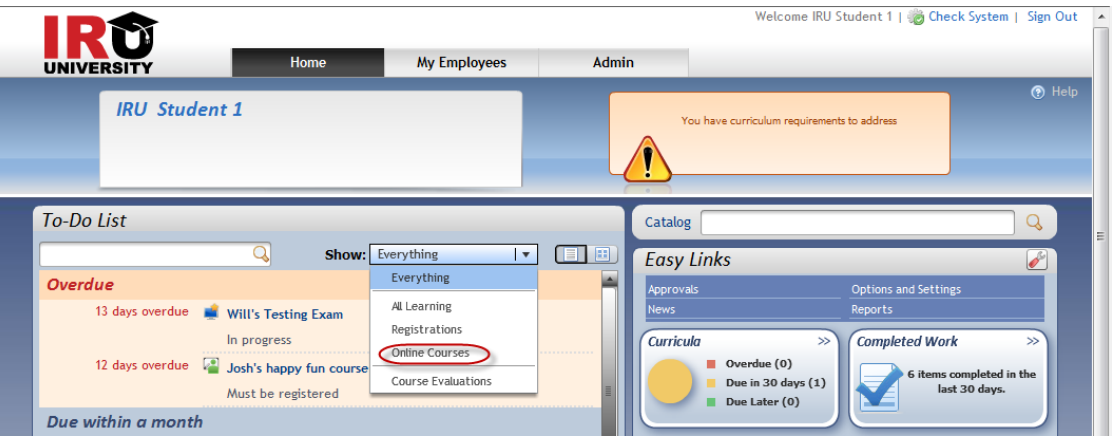

[Figure 43]

2. The online icon  $(4)$  in the Type column indicates the content type. See Figure 44.

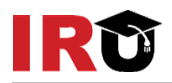

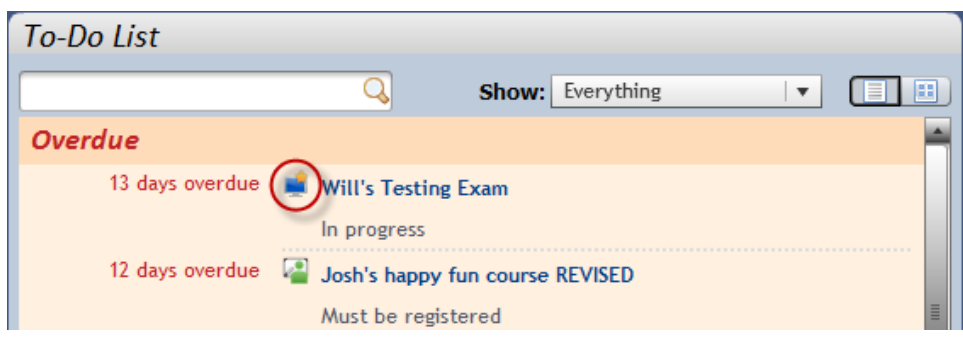

[Figure 44]

## <span id="page-27-0"></span>**LAUNCH ONLINE CONTENT**

1. From the To-Do List, mouse over the title of the item you wish to launch and then click **Go to Content**. See Figure 45.

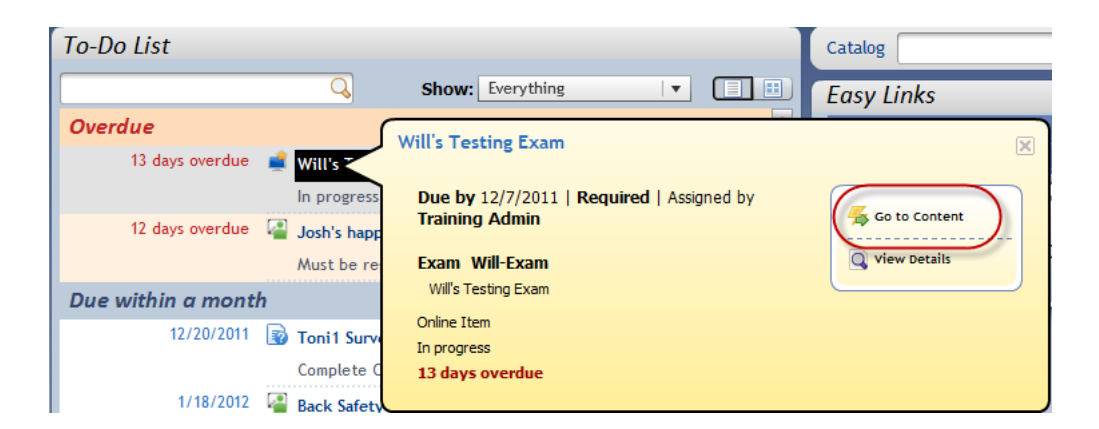

[Figure 45]

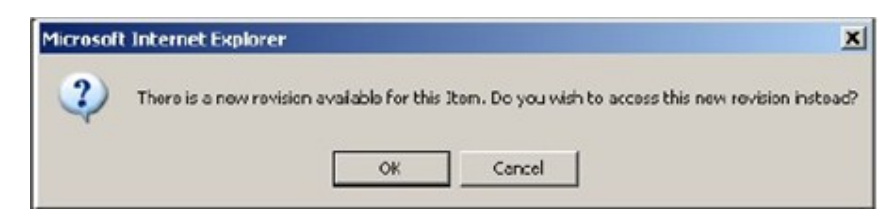

Note: Previous revisions of online items can now be launched when assigned to a user"s To-Do List. If a revision exists, the user is prompted to access the newer version.

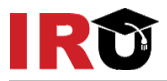

The Online Content Structure page displays. An item may contain one or more content objects.

2. Click the **content object title link** to launch the content object. See Figure 46.

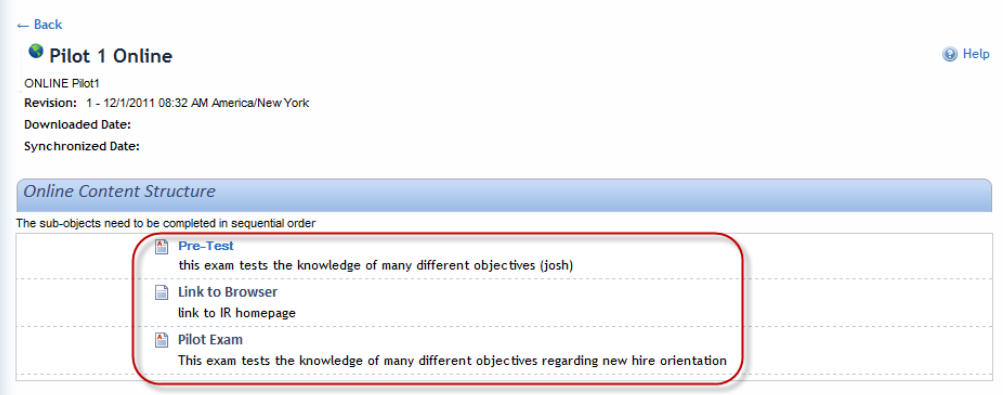

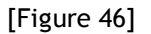

Note: If there is one content object within an item the content opens up immediately, skipping the content structure page. Upon closing the content window, the user is presented with a landing page that contains multiple links for the user to complete a logical workflow.

The content launches in a separate window. Complete the content as prescribed in

the course.

When the content object is complete, the window closes, and returns you to the Online Content Structure page.

3. Click **Return to Content Structure** to continue. See Figure 47.

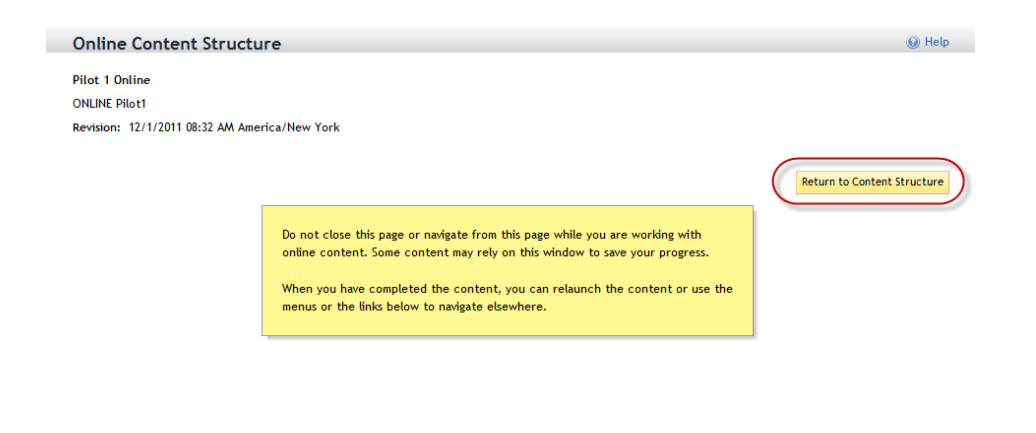

[Figure 47]

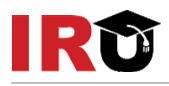

4. The **completion date** and **time** of the content object are captured.

If the online item contains more than one content object, all objects typically must be completed in order for the item to be in complete status.

5. Click the next content object title link to continue completion of the course. See Figure 48.

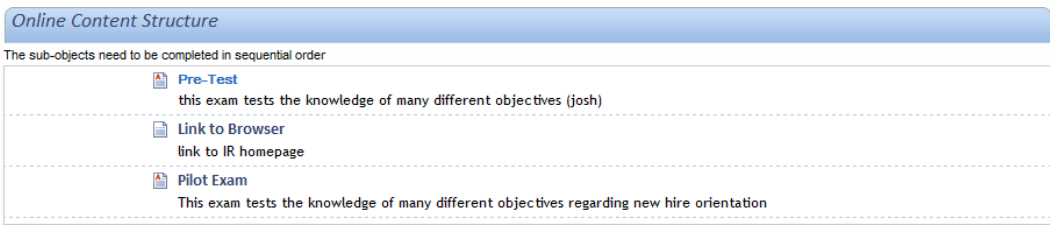

[Figure 48]

<span id="page-30-0"></span>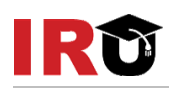

## **Lesson 6: Self-Register in a Scheduled Offering**

The purpose of this lesson is to guide users through the step-by-step process of finding scheduled offerings and self-registering from the To-Do List, the Calendar of Offerings, and the Advanced Catalog. Each task below demonstrates a different method of registration.

#### <span id="page-30-1"></span>**OBJECTIVES**

Upon completion of this lesson, you will be able to:

- ◆ Register from the To-Do List
- Register from the calendar of offerings
- Register from the advanced catalog search
- <span id="page-30-2"></span>Confirm registration

### **REGISTER FROM THE TO-DO LIST**

1. From the Home page, filter the To-Do List to show All Learning. See Figure 49.

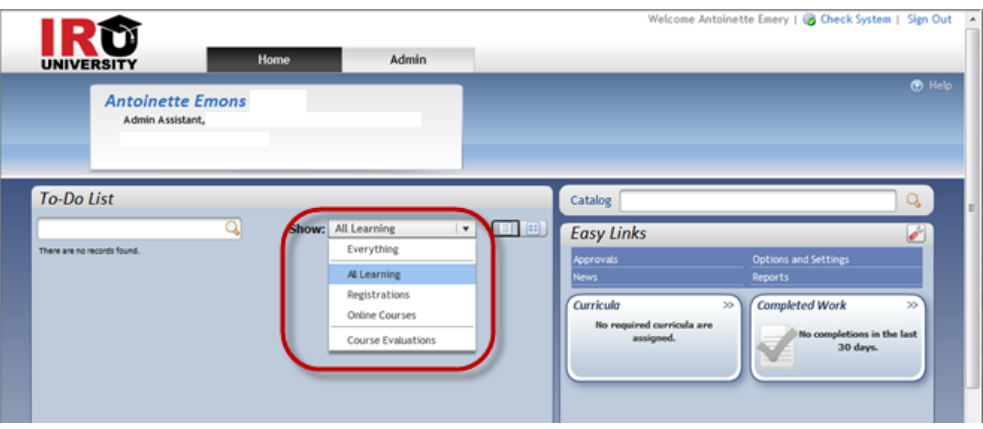

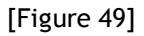

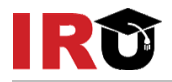

- 2. Mouse over the item into which you want to register.
- 3. Click **Register** for registration information. See Figure 50.

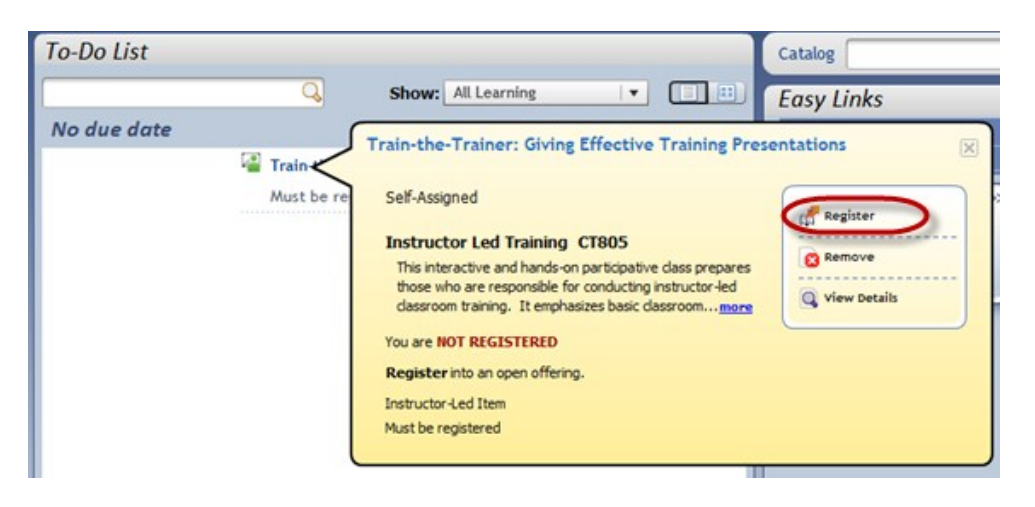

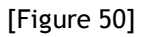

Note: Click **Request Schedule** if there is no scheduled offering given at a convenient time. Enter the **date** and **reason** for the request.

On the Registration page, review the Dates and Times section and find the offering you prefer.

4. Click Register for the corresponding scheduled offering. See Figure 51.

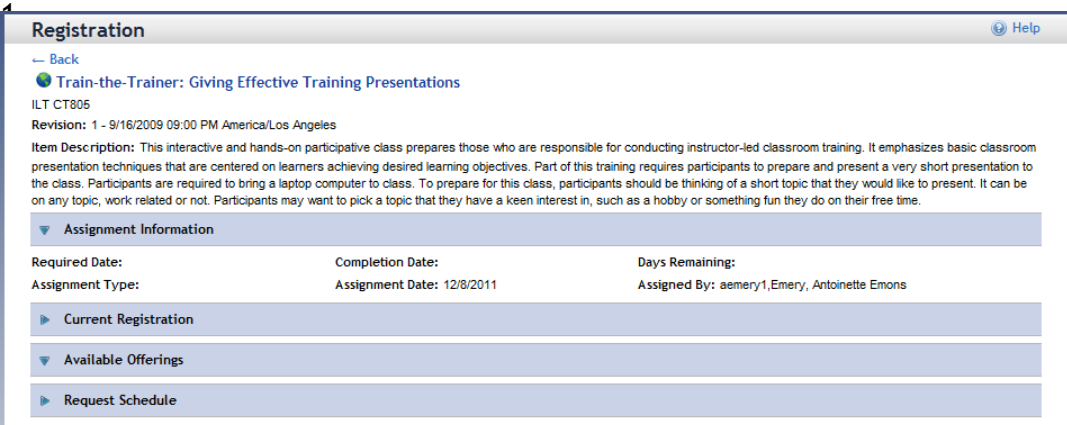

[Figure 51]

Note: Click **View Details** to view the description, exact times, and locations for each segment of the scheduled offering.

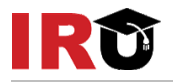

- 5. Enter any optional comments in the **Registration Comments** field. Use this field for comments for the instructor, such as special needs.
- 6. Click **Confirm**

### <span id="page-32-0"></span>**REGISTER FROM THE CALENDAR OF OFFERINGS**

1. From the Home page, click the **Catalog** link. See Figure 52.

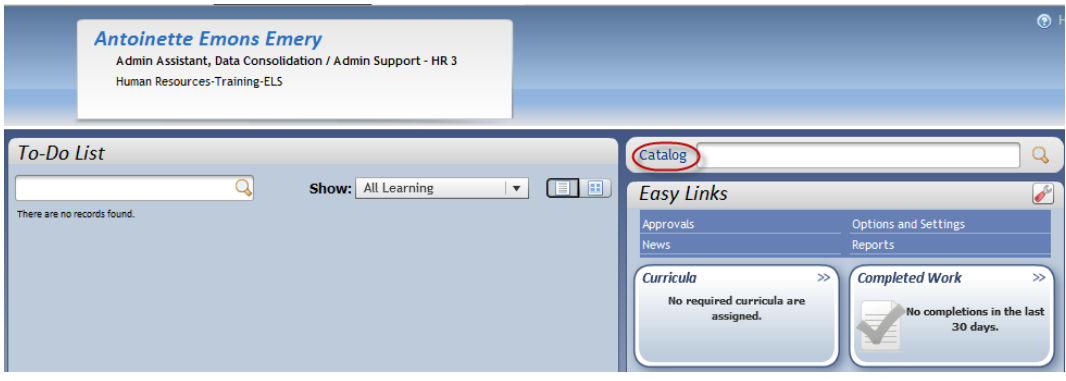

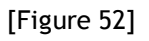

2. Select the **Calendar of Offerings** tab. See Figure 53.

| Catalog                              |                      | $\overline{M}$ Curricula $\overline{M}$ Instructor-Led $\overline{M}$ Online $\overline{M}$ Blended $\overline{M}$ Other $\overline{\Box}$ Exact Phrase | <b>Advanced Search</b><br>Go |
|--------------------------------------|----------------------|----------------------------------------------------------------------------------------------------|------------------------------|
|                                      | Search All Languages |                                                                                                    |                              |
|                                      |                      |                                                                                                    |                              |
| Browse Catalog Calendar of Offerings |                      |                                                                                                    |                              |
|                                      |                      |                                                                                                    |                              |
|                                      |                      |                                                                                                    |                              |
|                                      |                      |                                                                                                    |                              |
| <b>Subject Area Menu</b>             |                      | <b>Items</b>                                                                                                    | Currency: AL<br>۰            |
| [Expand All] [Collapse All]          |                      |                                                                                                    |                              |
|                                      |                      | Please select Subject Area to view related Items.                                                                                                    |                              |
| Applications (1)                     | $\frac{1}{\ln 2}$    |                                                                                                    |                              |
| <b>Business Skills</b> (55)          |                      |                                                                                                    |                              |
| Compliance (22)                      |                      |                                                                                                    |                              |

[Figure 53]

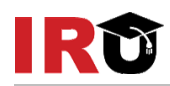

3. Display the desired month by using the Month of drop-down menu or scroll through months using the arrows. Or...

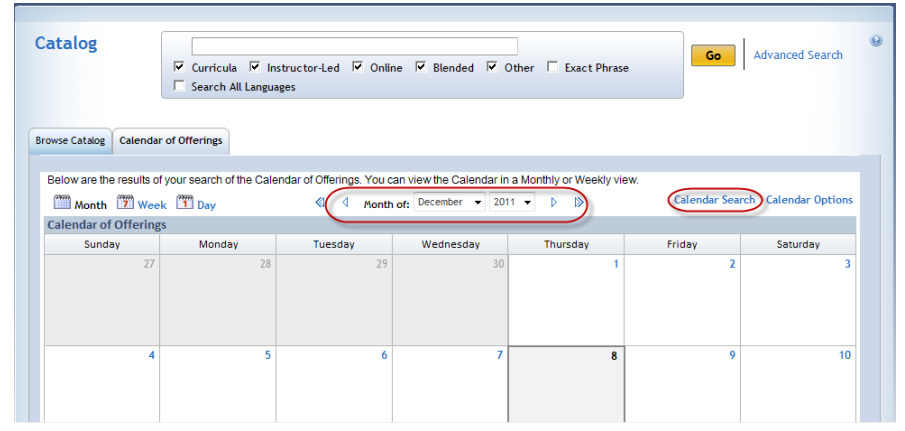

4. Click the **Calendar Search** link to use a keyword search. See Figure 54.

[Figure 54]

The subject area of the scheduled offering and the number of scheduled offerings that are scheduled for that day are displayed.

5. Click the **Subject Area** link. See Figure 55.

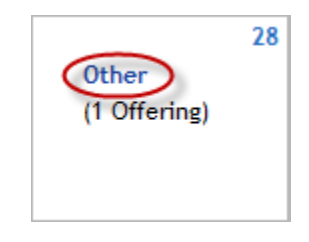

[Figure 55]

Note: Subject areas may be color-coded.

6. Review the offerings and click **Register** for the corresponding offering. See Figure 56.

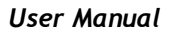

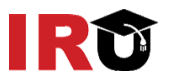

| <b>Browse Catalog</b>                               | <b>Calendar of Offerings</b>                                                                                                    |                                  |                 |                                           |                                            |                 |                                         |
|-----------------------------------------------------|----------------------------------------------------------------------------------------------------|----------------------------------|-----------------|-------------------------------------------|--------------------------------------------|-----------------|-----------------------------------------|
|                                                     | Below are the results of your search of the Calendar of Offerings. You can view the Calendar in a Monthly or Weekly view.<br>Subject Area: All Subject Areas ▼ |                                  |                 |                                           |                                            |                 |                                         |
|                                                     | Month 12 Week 11 Day                                                                                                    |                                  |                 | Offerings on Wednesday, December 28, 2011 | $\rightarrow$                              |                 | <b>Calendar Search Calendar Options</b> |
| <b>Calendar of Offerings</b><br><b>Subject Area</b> | <b>Title</b>                                                                                                    | <b>Delivery</b><br><b>Method</b> | <b>Facility</b> | <b>Description</b>                        | <b>Start Time</b>                          | <b>Duration</b> | Action                                  |
| Other                                               | Josh's happy fun course<br><b>REVISED</b>                                                                                                    | $\overline{\phantom{a}}$         | $\sim$          | No.<br>Description                        | 12/28/2011 08:00 AM America/Los<br>Angeles | 9.00 hours      | Register                                |

[Figure 56]

Note: Click the Title or Description link to view information about the item.

- 7. Enter any comments in the **Registration Comments** field. Use this field for comments for the instructor, such as special needs. See Figure 57.
- 8. Click **Confirm**.

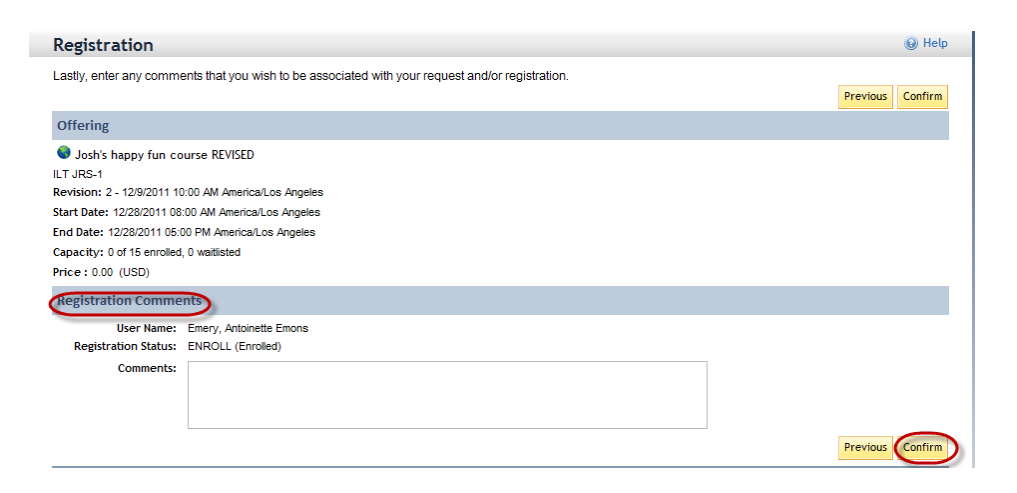

[Figure 57]

A confirmation screen displays. See Figure 58.

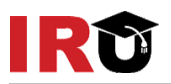

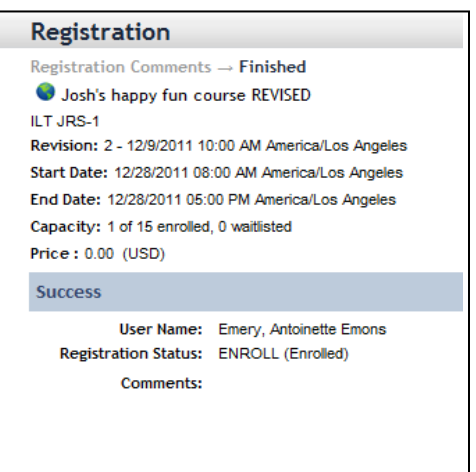

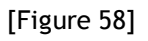

## <span id="page-35-0"></span>**REGISTER FROM THE ADVANCED CATALOG SEARCH**

1. From the Home page, type a keyword in the **Catalog** search field. See Figure 59.

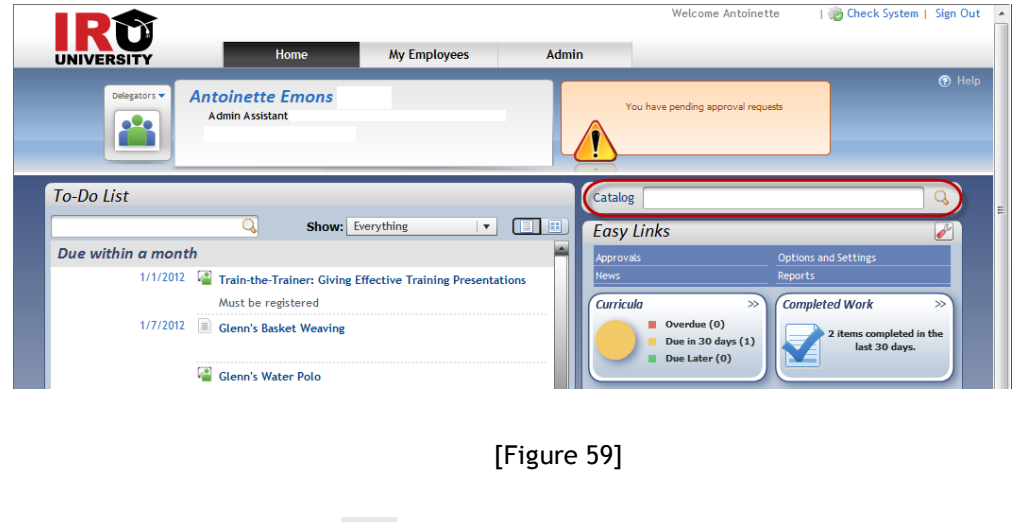

2. Click the **Search** icon  $\left(\frac{Q}{\cdot}\right)$ .

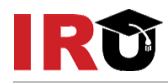

3. Click the **Advanced Search** link. See Figure 60.

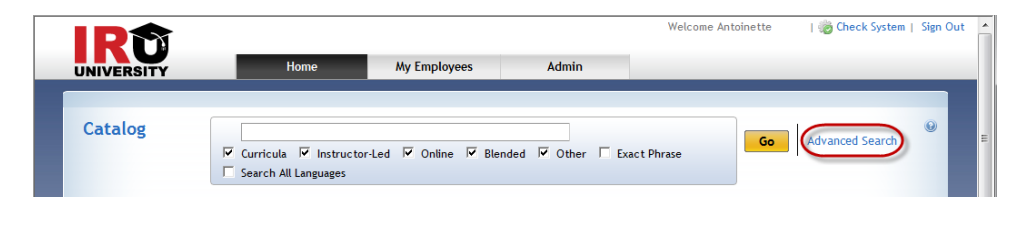

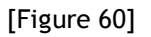

- 4. Enter keywords to search for in the item"s title, description, ID, subject area, delivery method, and source fields.
- 5. Refine the search by selecting the desired Keywords radio buttons and checkboxes.
- 6. Click **Go**.
- 7. Click the **expand icon**  $(\bullet)$  to view offerings available for the item.
- 8. Click **Register** to immediately register into the scheduled offering. See Figure 61.

|                |                                                                             |                                 | <b>Type</b>                                        | Price |                                      |                                 |                                   |        |
|----------------|-----------------------------------------------------------------------------|---------------------------------|----------------------------------------------------|-------|--------------------------------------|---------------------------------|-----------------------------------|--------|
|                |                                                                             |                                 |                                                    |       |                                      |                                 |                                   |        |
|                |                                                                             |                                 |                                                    |       |                                      |                                 |                                   |        |
| Description    | <b>Start Date/Time</b>                                                      | <b>Duration</b>                 |                                                    |       |                                      | Price                           | Action                            |        |
| No Description |                                                                             |                                 | <b>.</b>                                           |       |                                      | 0.00<br>(USD)                   | Registe                           |        |
|                | <b>Search Results</b><br><b>Catalog Search Results</b><br>Title $\triangle$ | Josh's happy fun course REVISED | 12/28/2011 08:00 AM America/Los Angeles 9.00 hours |       | See Offerings<br>Facility & Location | <b>Available</b><br>Seats<br>15 | Status<br><b>Already Assigned</b> | Action |

[Figure 61]

Note: Click the **Item Title link** for more information about the item. Click the **Description link** for additional information on the scheduled offering.

9. Enter any comments in the **Registration Comments** field. Use this field for comments for the instructor, such as special needs. See Figure 62.

10.Click **Confirm**.

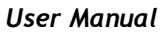

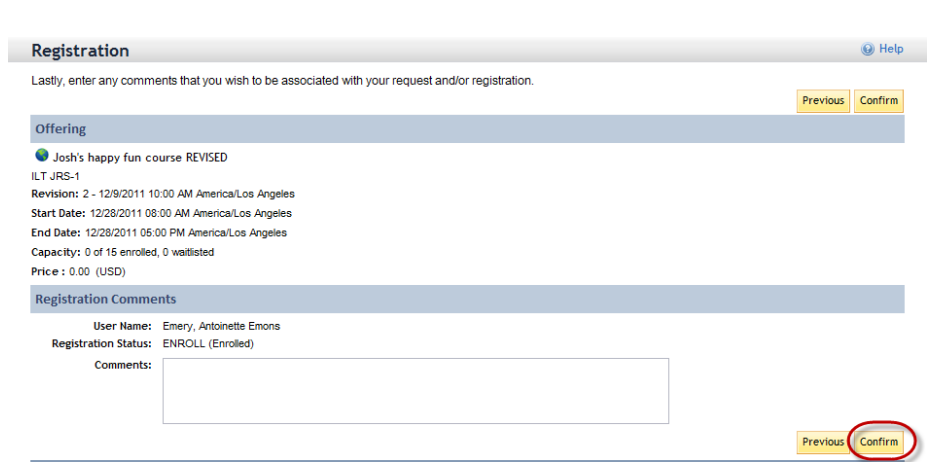

[Figure 62]

The confirmation screen appears, indicating your registration status. See Figure 63.

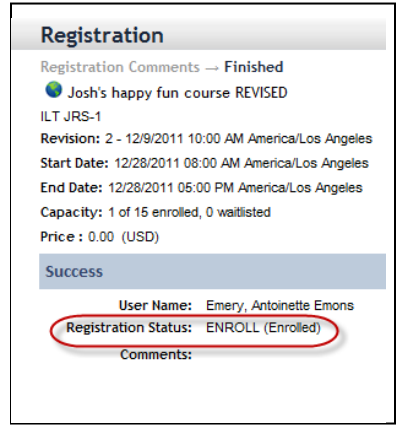

IRD

[Figure 63]

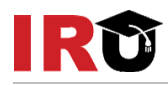

## <span id="page-38-0"></span>**CONFIRM REGISTRATION**

1. From the Home page, filter the To-Do List to show Registrations. See Figure 64.

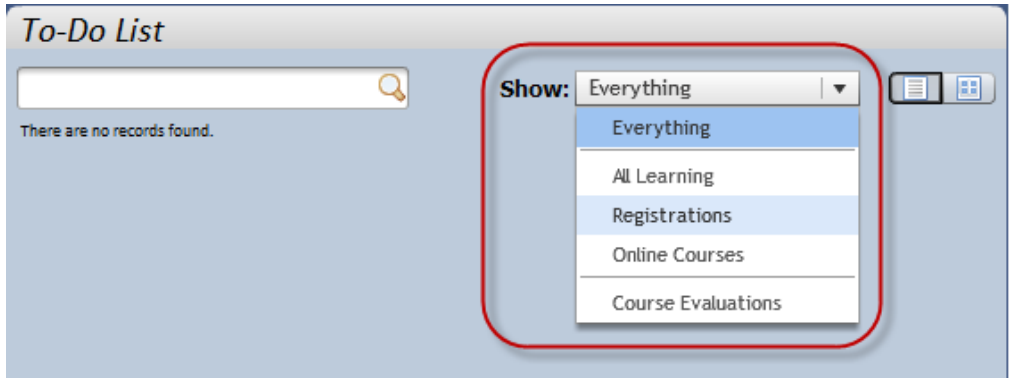

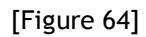

- 2. Mouse over the item you wish to check your registration.
- 3. Click **View Registration** for registration information. See Figure 65.

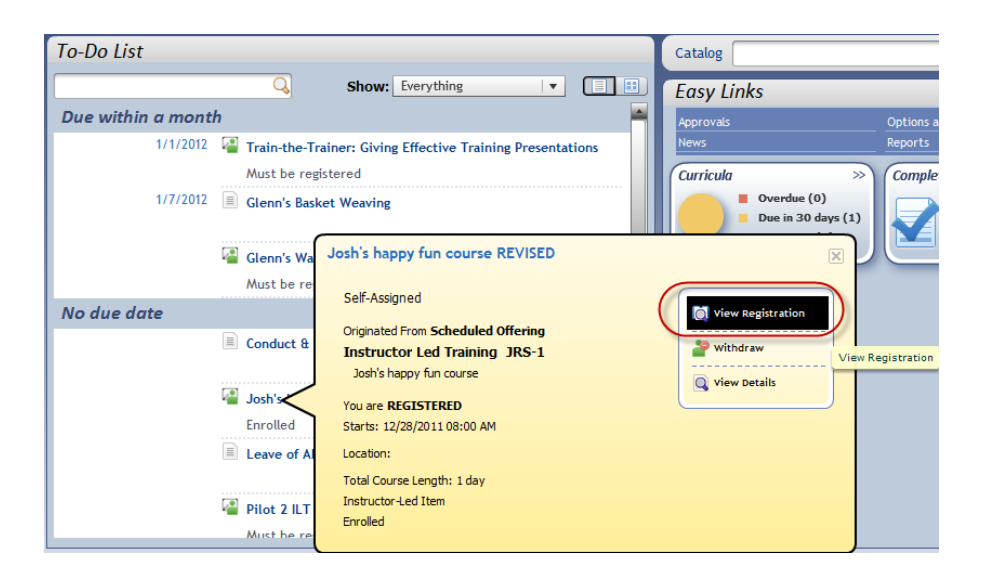

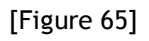

<span id="page-39-0"></span>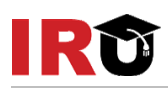

## **Lesson 7: Withdraw From A Scheduled Offering**

<span id="page-39-1"></span>The purpose of this lesson is to guide users through the step-by-step process of withdrawing from a scheduled offering.

#### **OBJECTIVES**

Upon completion of this lesson, you will be able to:

Withdraw from a scheduled offering

### <span id="page-39-2"></span>**WITHDRAW FROM A SCHEDULED OFFERING**

1. From the Home page, filter the To-Do List to show Registrations. See Figure 66.

|                   | IRŬ<br><b>UNIVERSITY</b>                    | <b>Home</b>      | Admin                                                                                                 |        | Welcome Antoinette Emery   3 Check System   Sign                                                                                                    |                                                        |
|-------------------|---------------------------------------------|------------------|----------------------------------------------------------------------------------------------------|--------|----------------------------------------------------------------------------------------------------|--------------------------------------------------------|
|                   | <b>Antoinette Emons</b><br>Admin Assistant, |                  |                                                                                                    |        |                                                                                                    | Ω                                                      |
| <b>To-Do List</b> | There are no records found.                 | Show: Everything | $\bullet$<br>Everything<br><b>AL</b> Learning<br>Registrations<br>Onche Courses<br>Course Evaluations | $\Box$ | Catalog<br><b>Easy Links</b><br><b>Options and Settings</b><br><b>Approvals</b><br><b>News</b><br><b>Reports</b><br><b>Completed Work</b><br>Curricula<br>$55$<br>No required curricula are<br>assigned. | Q<br>$^{55}$<br>No completions in the last<br>30 days. |

[Figure 66]

- 2. Mouse over the item from which you wish to withdraw.
- 3. Click **Withdraw**. See Figure 67.

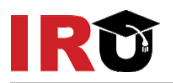

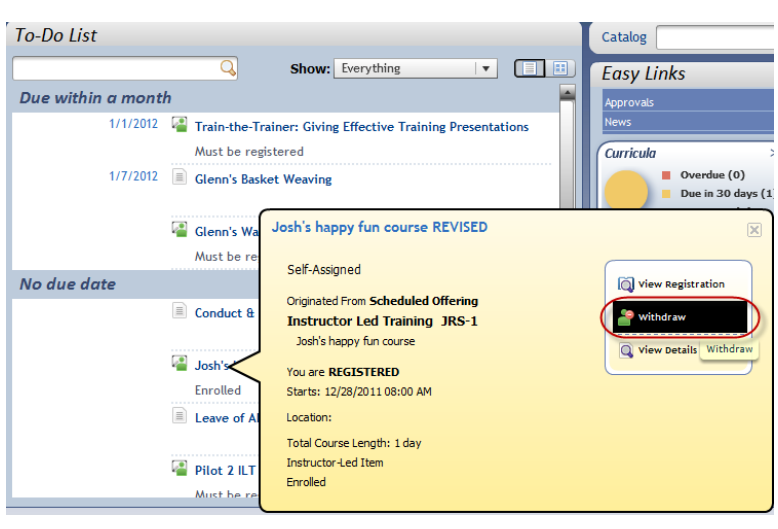

[Figure 67]

A warning pop-up displays.

4. Click **Yes** to continue. See Figure 68.

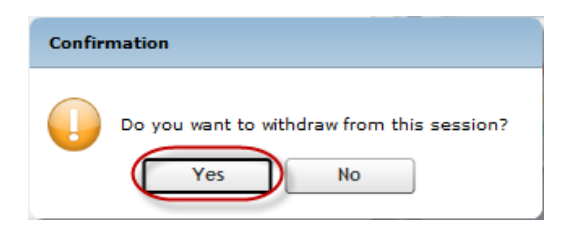

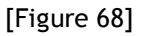

Note: Users who withdraw from an offering will see a warning if this item is a prerequisite for another enrollment. Then the system will automatically withdraw the user from the dependent offering.

5. If you wish to remove the associated item from your To-Do List, click **Yes**. See Figure 69.

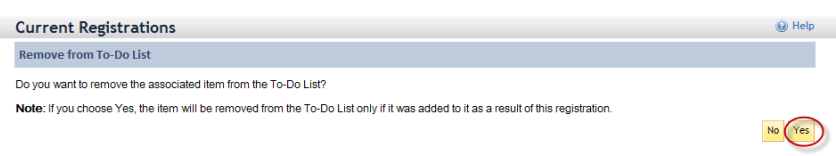

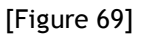

You have successfully withdrawn from a scheduled offering. See Figure 70.

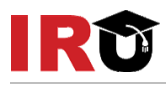

| Registration                                         |                             |                                               | C Help |
|------------------------------------------------------|-----------------------------|-----------------------------------------------|--------|
| $\leftarrow$ Back                                    |                             |                                               |        |
| Josh's happy fun course REVISED                      |                             |                                               |        |
| ILT JRS-1                                            |                             |                                               |        |
| Revision: 2 - 12/9/2011 10:00 AM America/Los Angeles |                             |                                               |        |
| Item Description: Josh's happy fun course            |                             |                                               |        |
| <b>Assignment Information</b>                        |                             |                                               |        |
| <b>Required Date:</b>                                | <b>Completion Date:</b>     | <b>Days Remaining:</b>                        |        |
| <b>Assignment Type:</b>                              | Assignment Date: 12/19/2011 | Assigned By: aemery1, Emery, Antoinette Emons |        |
| <b>Current Registration</b>                          |                             |                                               |        |
| <b>Available Offerings</b>                           |                             |                                               |        |
| <b>Request Schedule</b>                              |                             |                                               |        |

[Figure 70]

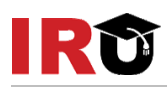

## <span id="page-42-0"></span>**Lesson 8: Launch and Complete Assigned Survey**

<span id="page-42-1"></span>The purpose of this lesson is to guide users through the step-by-step process of launching and completing assigned surveys.

#### **OBJECTIVES**

Upon completion of this lesson, you will be able to:

• Launch and complete assigned survey

### <span id="page-42-2"></span>**LAUNCH AND COMPLETE ASSIGNED SURVEY**

1. From the Home page, filter the To-Do List to show only Course Evaluations. See Figure 71.

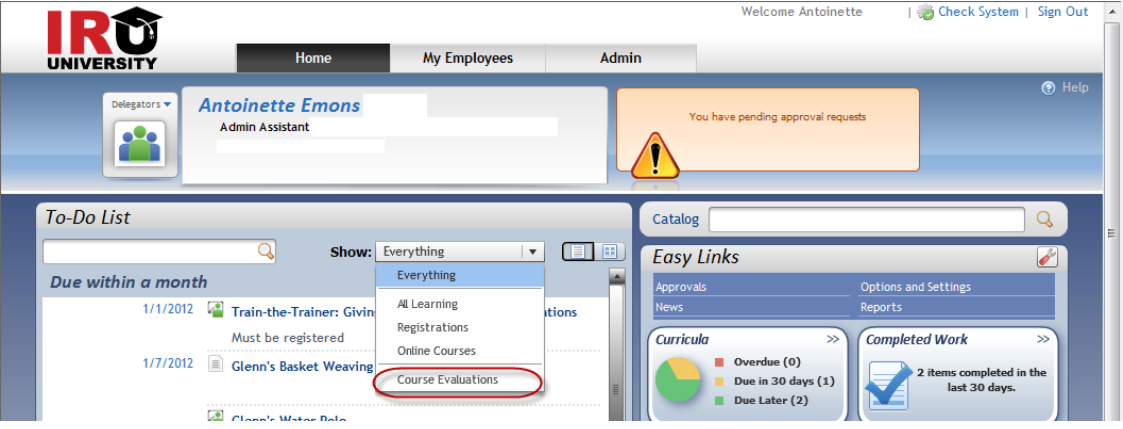

[Figure 71]

- 2. Mouse over the **course evaluation title**.
- 3. Click **Open**. See Figure 72.

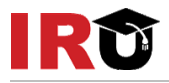

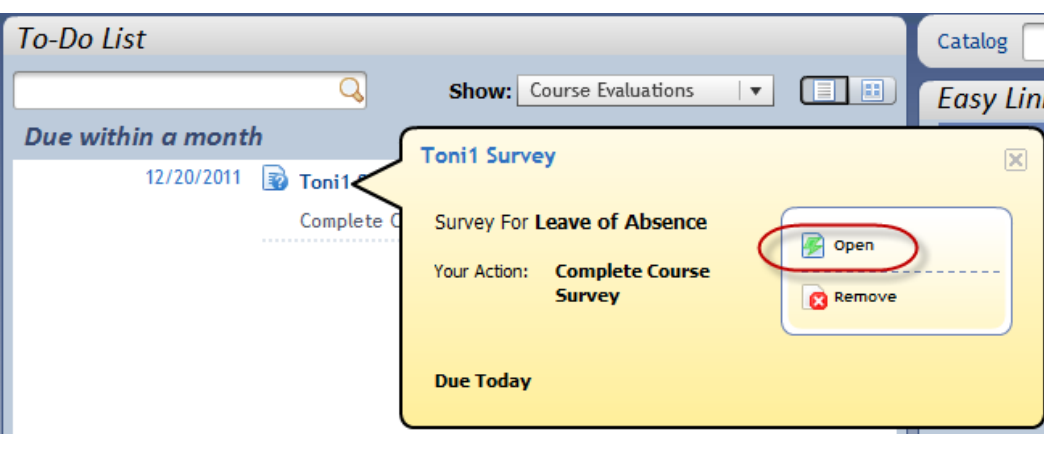

[Figure 72]

- 4. Complete the survey by selecting the radio button for the appropriate rating for each survey question. See Figure 73.
- 5. Click **Next Page** to answer additional survey questions.
- 6. When you have completed the survey, click **Submit**.

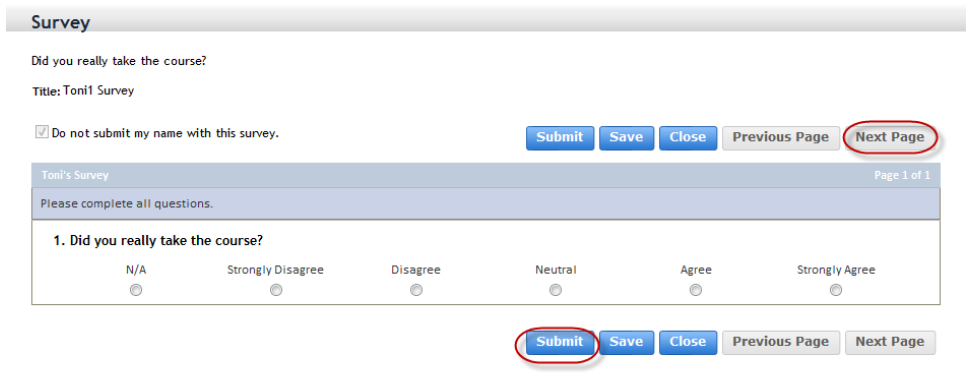

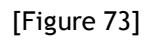

You are returned to your To-Do List, which no longer shows a pending course evaluation. See Figure 74.

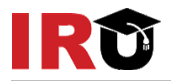

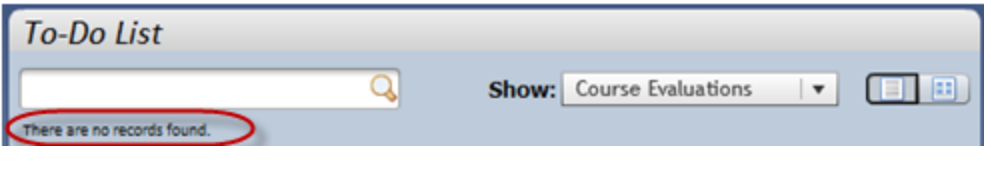

[Figure 74]

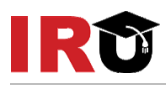

## **Lesson 9: Run Standard Reports**

<span id="page-45-1"></span><span id="page-45-0"></span>The purpose of this lesson is to guide users through the step-by-step process of running standard reports in IR University.

#### **OBJECTIVES**

Upon completion of this lesson, you will be able to:

• Run standard reports

## <span id="page-45-2"></span>**RUN STANDARD REPORT**

1. From the Home page, click the **Reports** easy link. See Figure 75.

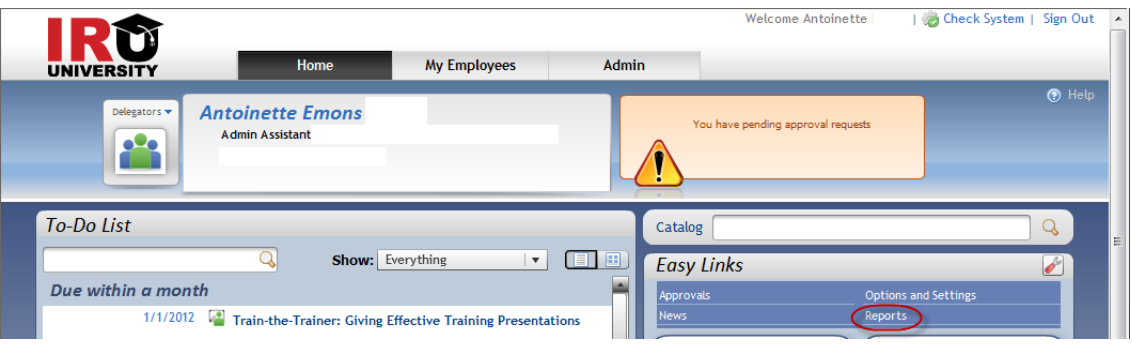

[Figure 75]

In the Report Name table, find the report you want to generate. See Figure 76.

- 2. Click the **expand icon** ( $\Box$ ) to expand the report group.
- 3. Click the **title link**. For this example, select Learning History Legacy report.

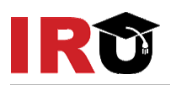

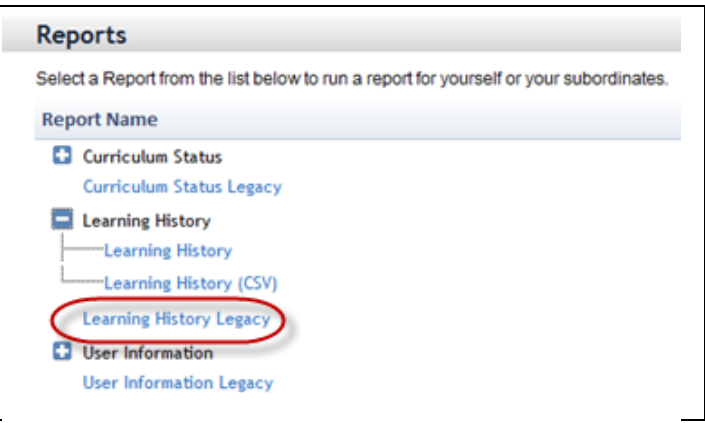

[Figure 76]

Note: Click Help (<sup>3</sup>) for additional information on reports.

- 4. Modify the **report title**, if necessary. See Figure 77.
- 5. Enter a **header** and **footer** for the report.
- 6. Select the **report destination**.
- 7. Select the **report format**.
- 8. To insert page breaks between records returned, check the **Page Break Between Records checkbox**.
- 9. Enter the **date range** of the course completion.
- 10. Select **Report type** either Summary or Detail.
- 11. Select **type of events** to include in the report.
- 12. Select Yes or No to **Print Comments** on the report.
- 13. Select **Item sort preference**, either by Completion date or Item ID.
- 14.Click **Run Report**

Or

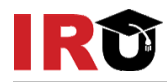

15. Click the **Back to Browse Reports link** to return to the list of reports.

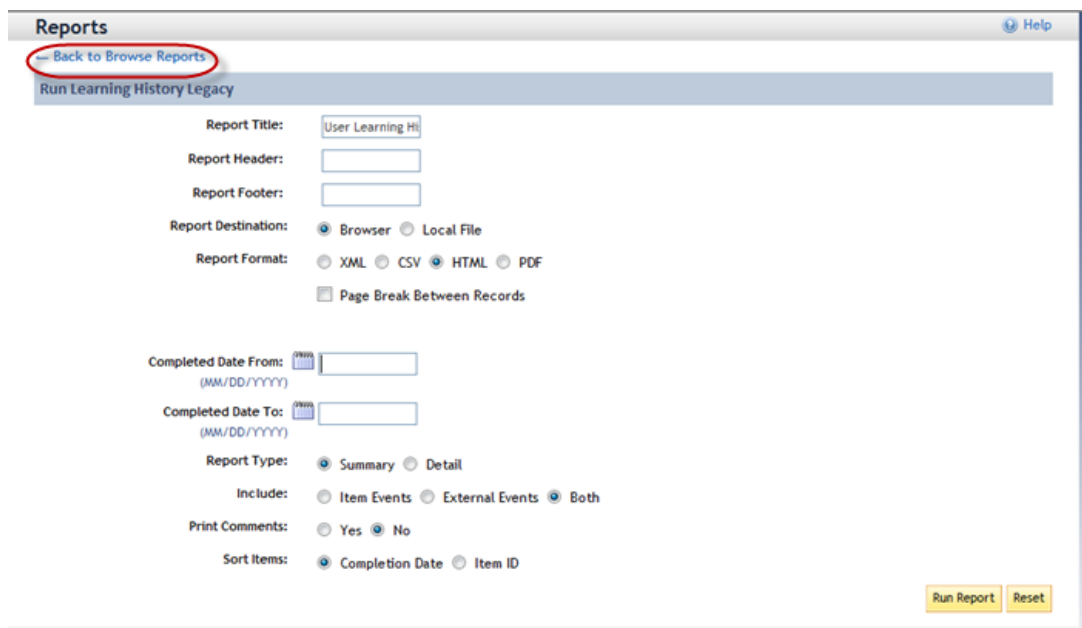

[Figure 77]

Note: Available criterion will vary depending on the report.

## <span id="page-48-0"></span>**IRU SYSTEM SUPPORT:**

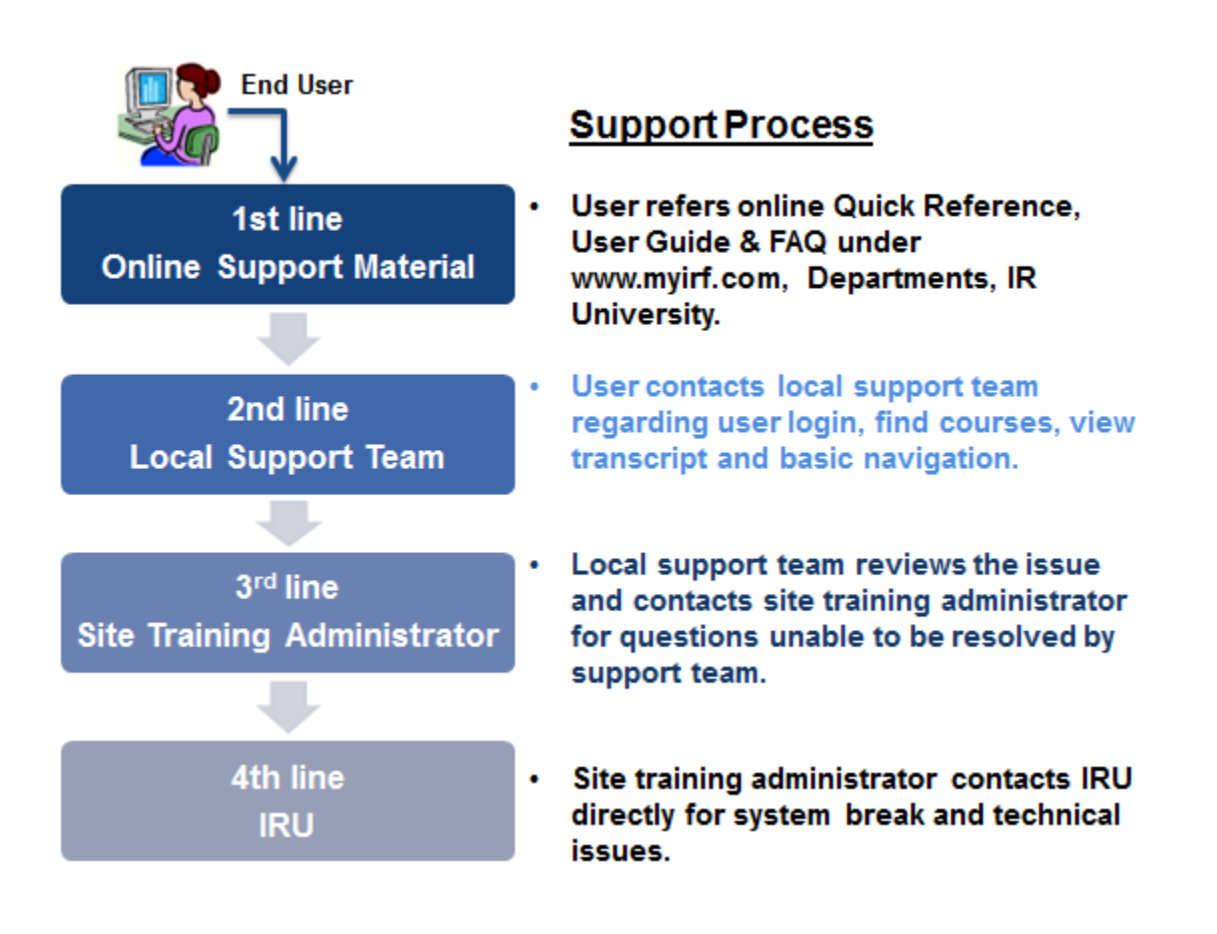